Coordenação da Engenharia de Controle e Automação Coordenação da Engenharia Elétrica

# **Manual dos Alunos das Engenharias do IFF Macaé – 2º semestre de 2020**

Macaé/RJ

Janeiro de 2021

Coordenação da Engenharia de Controle e Automação Coordenação da Engenharia Elétrica

### **Manual dos Alunos das Engenharias do IFF Macaé – 2º semestre de 2020**

Manual de orientações aos alunos dos cursos de Engenharia de Controle e Automação e Engenharia Elétrica do Instituto Federal de Educação, Ciência e Tecnologia Fluminense *campus* Macaé.

Macaé/RJ Janeiro de 2021

## Sumário

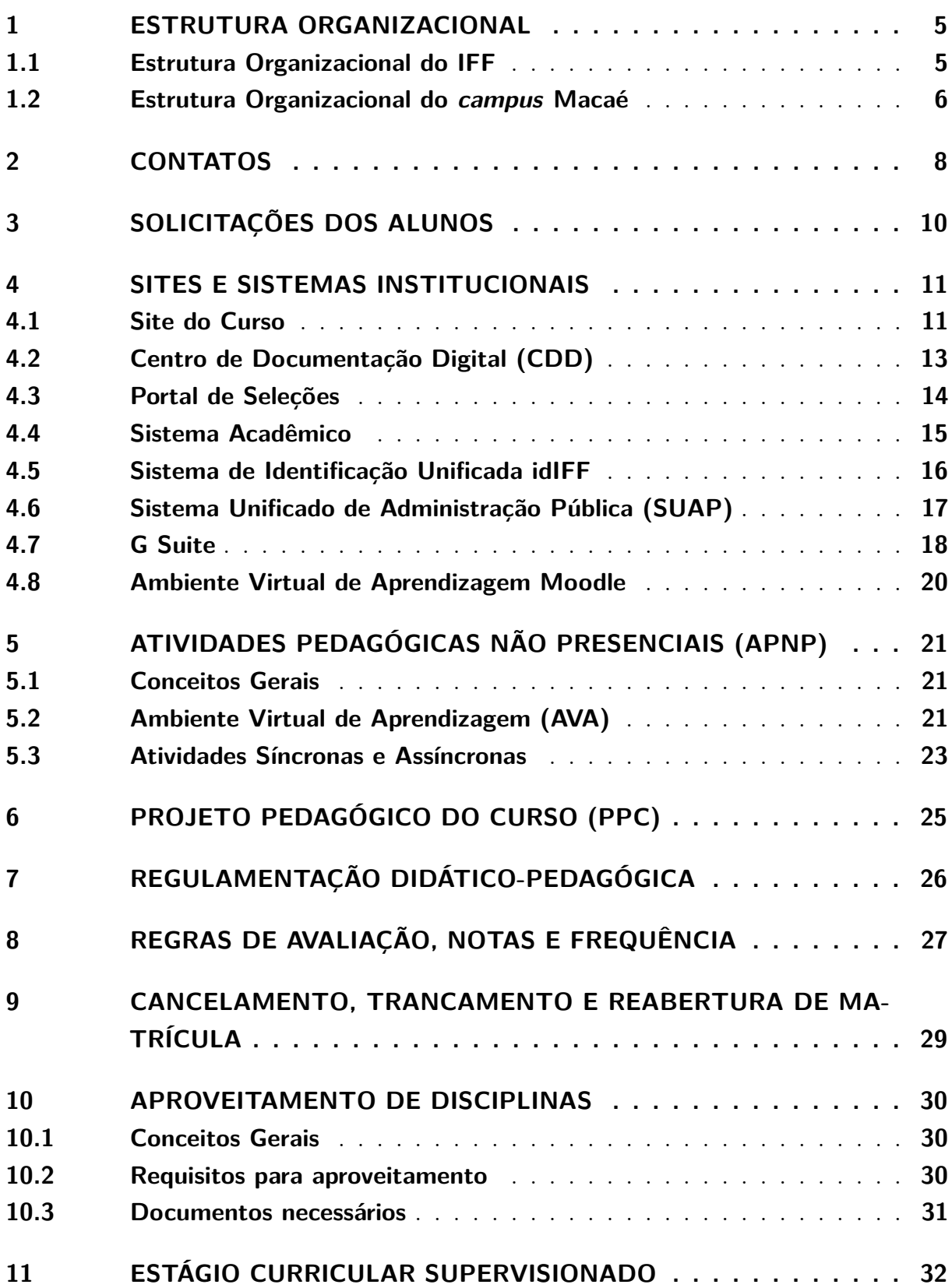

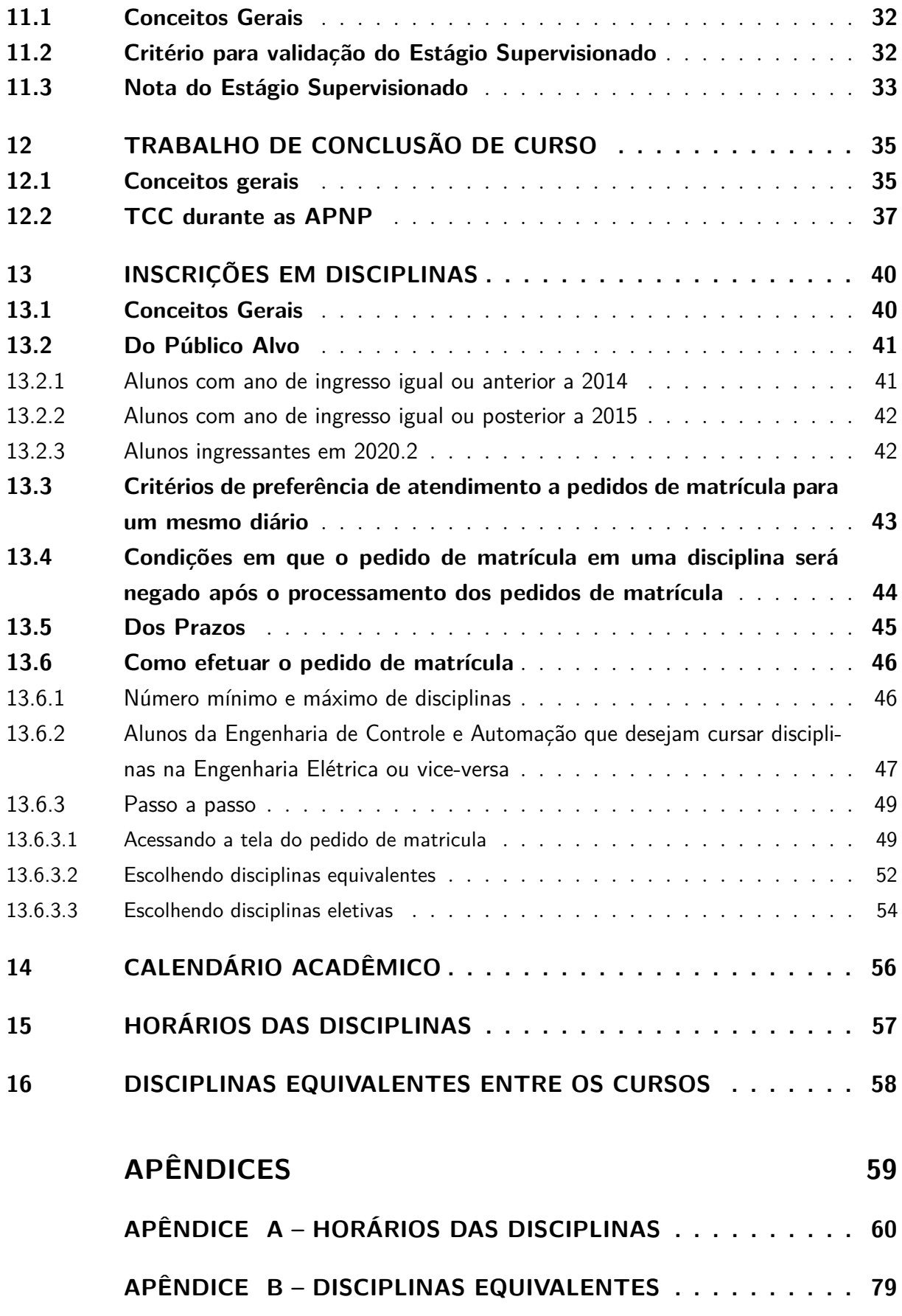

### Palavra do Diretor Geral

Caros Alunos,

Sejam bem vindos aos cursos de Engenharia do *campus* Macaé. A Engenharia de Controle e Automação iniciou suas atividades em 2006, como primeiro curso de bacharelado do *campus*. Mais recentemente foi criado o curso de Engenharia Elétrica em 2017. Vocês terão oportunidade de construir uma formação ampla e qualificada, desenvolver pesquisas e atividades de inovação e extensão. Aproveitem as possibilidades que o IFF *campus* Macaé oferece, no convívio com os professores do curso, projetos de pesquisa, cultura e esporte.

Marcos Antônio Cruz Moreira

### <span id="page-5-0"></span>1 Estrutura Organizacional

#### <span id="page-5-1"></span>1.1 Estrutura Organizacional do IFF

#### **Reitor do IFF**

Jefferson Manhães de Azevedo

**Chefe de Gabinete** Francine Macedo Dias

**Pró-Reitor de Ensino** Carlos Artur de Carvalho Areas

**Pró-Reitor de Pesquisa e Pós-Graduação** José Augusto Ferreira da Silva

**Pró-Reitora de Extensão, Cultura, Esporte e Diversidade** Catia Cristina Brito Viana

> **Pró-Reitor de Administração** Guilherme Batista Gomes

**Pró-Reitora de Gestão de Pessoas** Aline Naked Chalita Falquer

**Diretor de Desenvolvimento de Políticas Estudantis**

Maurício Guimarães Vicente

**Diretora de Comunicação** Juliana Lima Gomes Cardoso

**Diretor do Centro de Referência em Tecnologia, Informação e Comunicação na Educação** Breno Fabricio Terra Azevedo

> **Diretora de Desenvolvimento Institucional** Alline Sardinha Cordeiro Morais

> > **Diretor Executivo** Helder Siqueira Carvalho

#### <span id="page-6-0"></span>1.2 Estrutura Organizacional do campus Macaé

**Diretor Geral** Marcos Antônio Cruz Moreira

**Chefe de Gabinete** Roberta Aparecida Nogueira da Luz Gomes

**Coordenador de Comunicação e Cultura** Hélio da Silva Júnior

**Coordenadora de Gestão de Pessoas** Monique do Rosário Cornélio Lima

**Coordenador de Tecnologia da Informação** Leandro dos Santos Viana

> **Diretora de Ensino** Susan de Cássia Alexandre

**Diretora de Inovação, Pesquisa e Extensão** Aurea Yuki Sugai

#### **Diretora de Políticas Estudantis** Suellen Aparecida Chrisostomo da Silva

**Diretora de Administração** Isabela de Souza Baptista

**Diretor de Infraestrutura e Apoio as Atividades Acadêmicas** Robson da Cunha Santos

> **Diretor de Relações Institucionais** Severino Joaquim Correia Neto

**Coordenadora do Polo EAD** Fernanda Costa Demier Rodrigues

**Coordenador do Núcleo de Apoio a Pessoas com Necessidades Educacionais Especiais**

Felipe Giraud Moraes

**Coordenadora de Biblioteca**

Michelle Guedes Catunda

#### **Coordenadora de Registro Acadêmico**

Josiany Resende Vilas Boas

#### **Coordenador do Bacharelado em Engenharia de Controle e Automação** Yago Pessanha Corrêa

**Coordenador do Bacharelado em Engenharia Elétrica** Rafael Gomes da Silva

### **Coordenador da Licenciatura em História**

Jose Ernesto Moura Knust

### <span id="page-8-0"></span>2 Contatos

**Direção Geral** 3399-1549

#### **Chefia de Gabinete** 3399-1533/3399-1502

gabinete.macae@iff.edu.br

#### **Coordenação de Comunicação e Cultura**

comunicacao.macae@iff.edu.br

#### **Diretoria de Administração** 3399-1509

**Diretoria de Inovação, Pesquisa e Extensão** 3399-1525

#### **Diretoria de Infraestrutura** 3399-1506 infraestrutura.macae@iff.edu.br

#### **Diretoria de Ensino** 3399-1510 diencmacae.macae@iff.edu.br

**Coordenação de Tecnologia da Informação** 3399-1535 suporte.macae@iff.edu.br

**Coordenação de Materiais e Patrimônio** 3399-1521

**Coordenação de Curso de Engenharia de Controle e Automação** 3399-1545 eca.macae@iff.edu.br

> **Coordenação de Curso de Engenharia Elétrica** 3399-1545 cee.macae@iff.edu.br

**Coordenação de Registro Acadêmico** 3399-1505 registro.macae@iff.edu.br

**Coordenação de Ensino a Distância**

ead.macae@iff.edu.br

**Coordenação de Biblioteca**

3399-1523

coorbi.macae@iff.edu.br

#### **Coordenação de Estágio**

3399-1525 estagiocampusmacae@iff.edu.br

**Coordenação de Políticas de Assistência Estudantil**

seso.copae@gmail.com

**Núcleo de Apoio a Pessoas com Necessidades Educacionais Especiais** napnee.macae@iff.edu.br

> **Setor Médico** 3399-1524

**Coordenação do Programa de Pós-Graduação em Engenharia Ambiental** 3399-1548

**Ouvidoria do IFFluminense**

ouvidoria@iff.edu.br

**Endereço do campus Macaé**: Rodovia Amaral Peixoto, km 164, Imboassica, Macaé-RJ. CEP 27932-050

## <span id="page-10-0"></span>3 Solicitações dos alunos

- Coordenação da Engenharia de Controle e Automação
	- **– Assuntos**: dúvidas em relação a datas e horários das atividades síncronas das disciplinas do curso; questionamentos sobre o Projeto Pedagógico do Curso; intermediação sobre problemas das disciplinas que não forem solucionados diretamente com professor; dúvidas sobre procedimentos ligados a defesa de Trabalhos de conclusão de curso.
- Coordenação da Engenharia Elétrica
	- **– Assuntos**: dúvidas em relação a datas e horários das atividades síncronas das disciplinas do curso; questionamentos sobre o Projeto Pedagógico do Curso; intermediação sobre problemas das disciplinas que não forem solucionados diretamente com professor.
- Coordenação de EAD
	- **– Assuntos**: dúvidas em relação ao acesso ao Moodle; problemas de acesso ao Moodle ou disciplinas disponibilizadas nesse Ambiente Virtual de Aprendizagem.
- Registro Acadêmico
	- **– Assuntos**: dúvidas em relação ao acesso ao sistema acadêmico; problemas de acesso ao sistema acadêmico; problemas relacionados às disciplinas cadastradas no acadêmico; emissão de documentação (declarações, históricos, certificados, entre outros); pedidos de segunda chamada; pedidos de exclusão de disciplinas após o prazo de segunda etapa; pedido de cancelamento de matrícula; pedido de trancamento de matrícula; pedido de reabertura de matrícula; pedidos de aproveitamento de disciplinas; pedidos de inserção no sistema de horas complementares; solicitação de colação de grau.
- Direção de Inovação, Pesquisa e Extensão / Coordenação de Estágio
	- **– Assuntos**: qualquer assunto em relação a estágio; informações sobre inovação, pesquisa e extensão (editais, vagas em projetos, atividades de extensão em andamento, entre outros).
- Coordenação de Políticas de Assistência Estudantil
	- **– Assuntos**: qualquer assunto relacionado a políticas de assistência estudantil (editais, bolsas, programas de apoio ao estudante, entre outros).

## <span id="page-11-0"></span>4 Sites e Sistemas Institucionais

#### <span id="page-11-1"></span>4.1 Site do Curso

Todas as informações (incluindo este Manual e demais documentos) dos Cursos de Engenharias estão disponíveis em sua respectiva página na internet, de acordo com as Figuras [1](#page-11-2) e [2.](#page-12-0)

### **Engenharia de Controle e Automação:**

#### **tiny.cc/CECACM**

<span id="page-11-2"></span>Figura 1 – Site da Engenharia de Controle e Automação

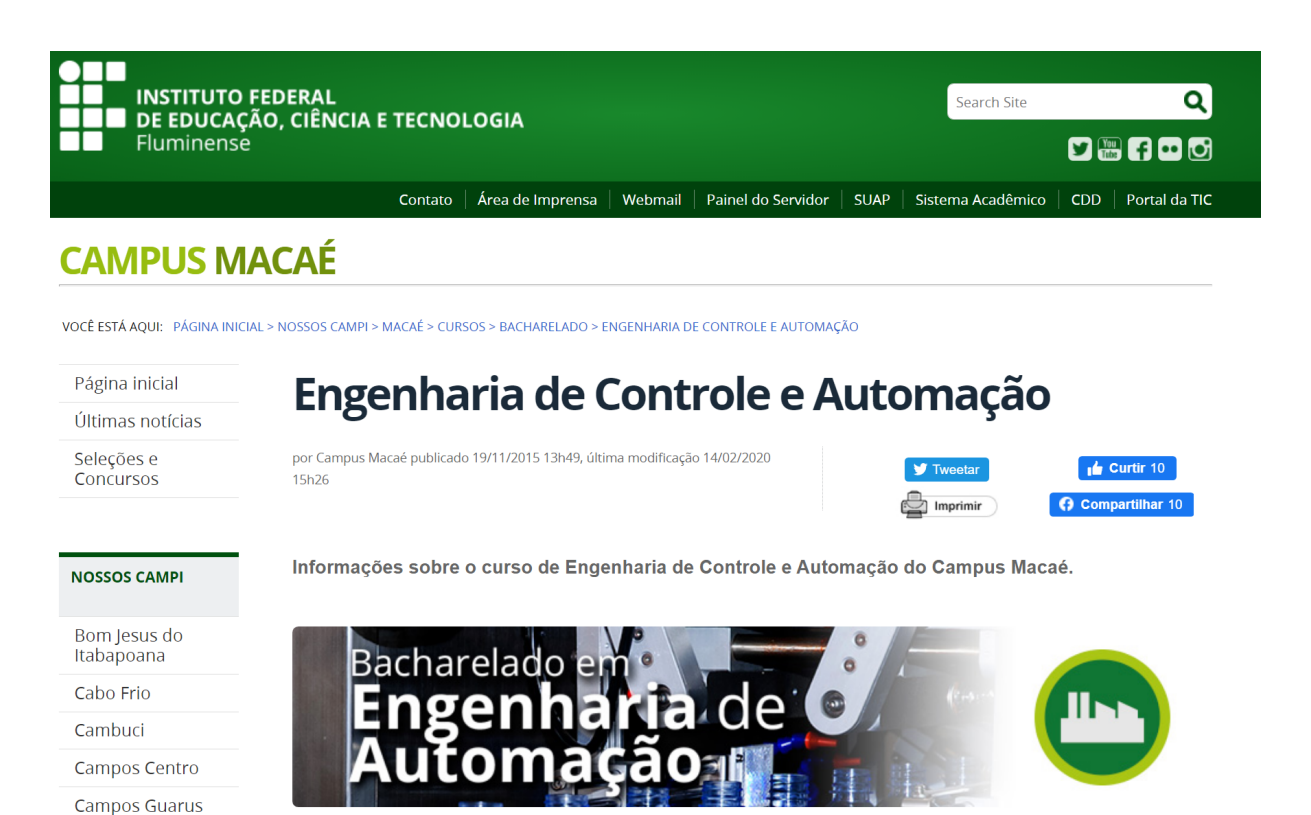

### **Engenharia Elétrica:**

**tiny.cc/CEECM**

<span id="page-12-0"></span>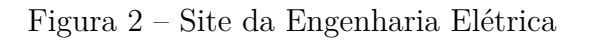

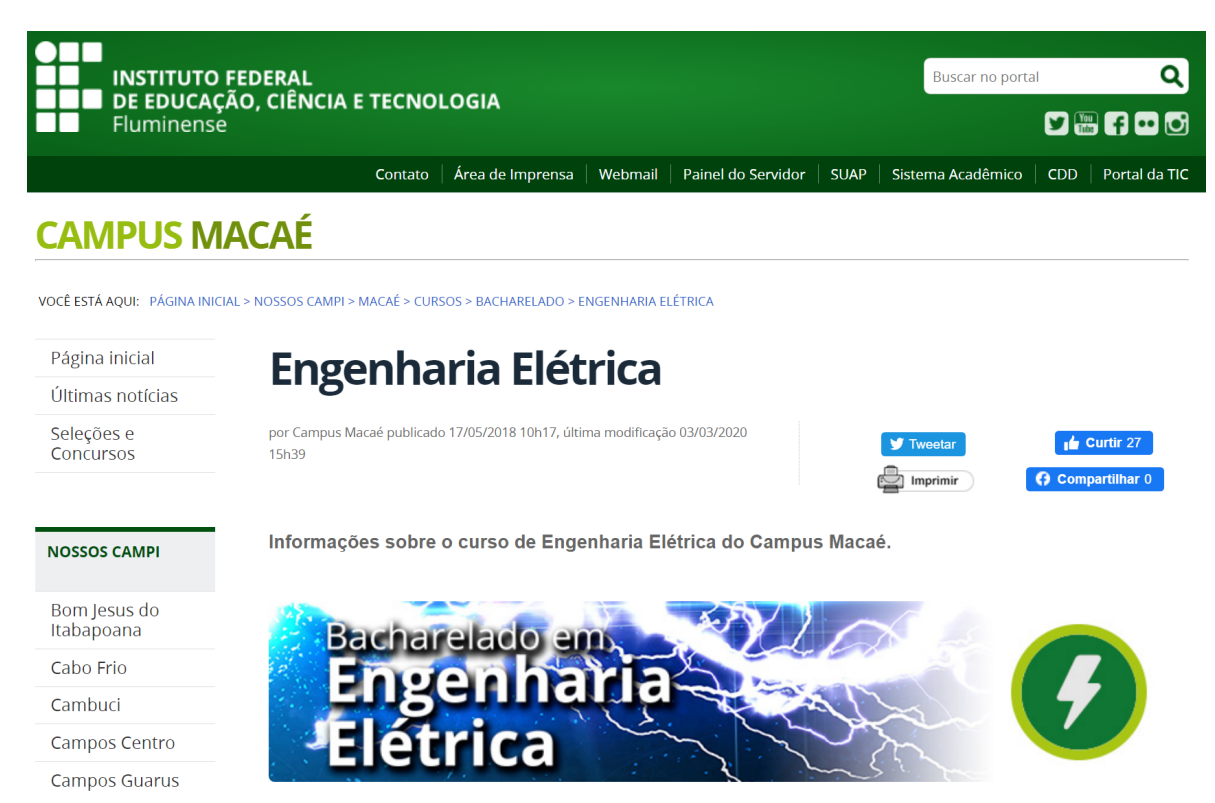

12

### <span id="page-13-0"></span>4.2 Centro de Documentação Digital (CDD)

<span id="page-13-1"></span>O Centro Digital de Documentação (CDD) do IFF é o meio de publicização de atos oficiais do Instituto Federal Fluminense em formato digital. Veja a figura [3.](#page-13-1)

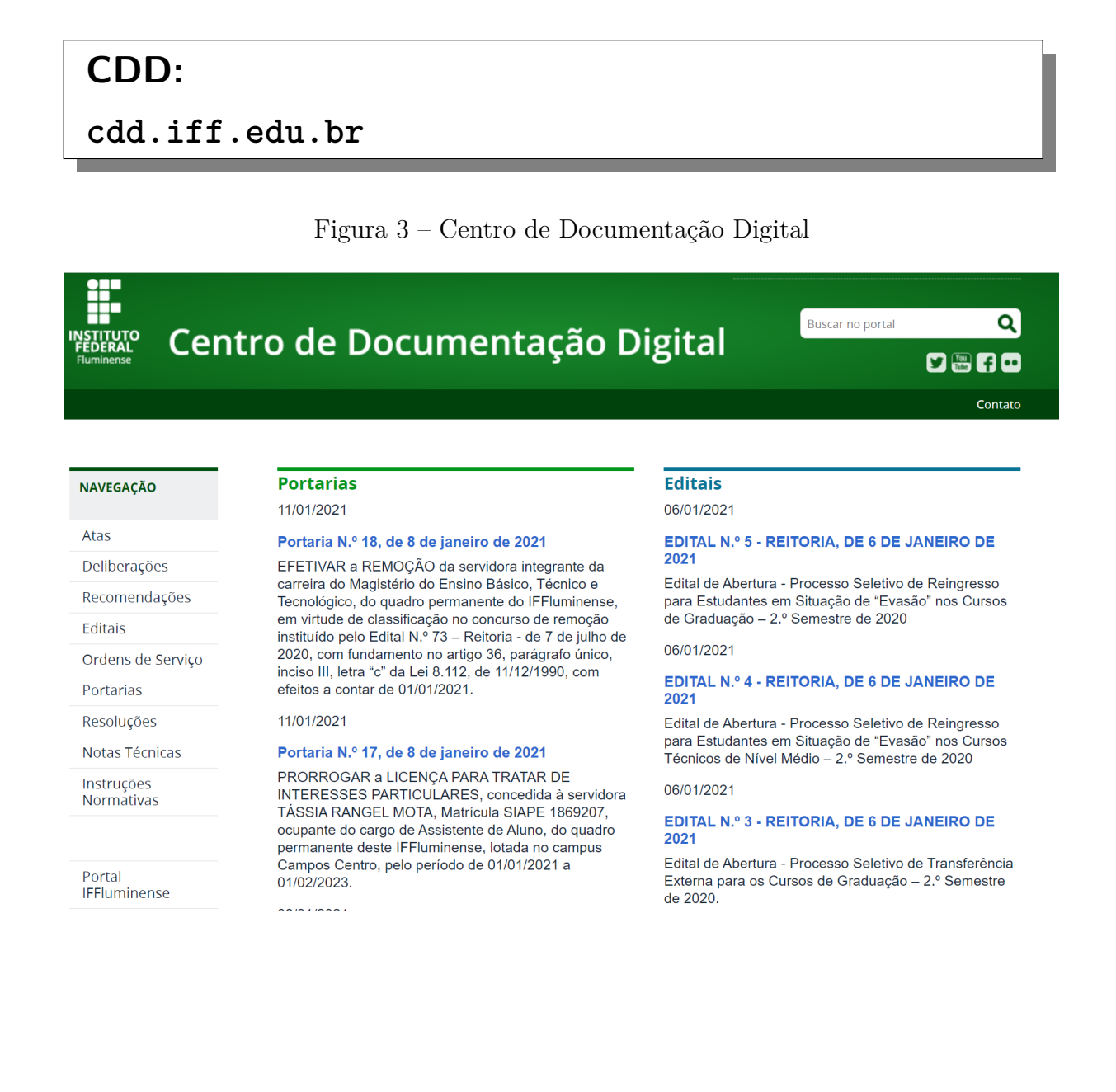

### <span id="page-14-0"></span>4.3 Portal de Seleções

O Portal de Seleções é uma ferramenta de comunicação do Instituto Federal Fluminense na internet e concentra todos os documentos relacionados a processos seletivos. Veja a figura [4.](#page-14-1)

<span id="page-14-1"></span>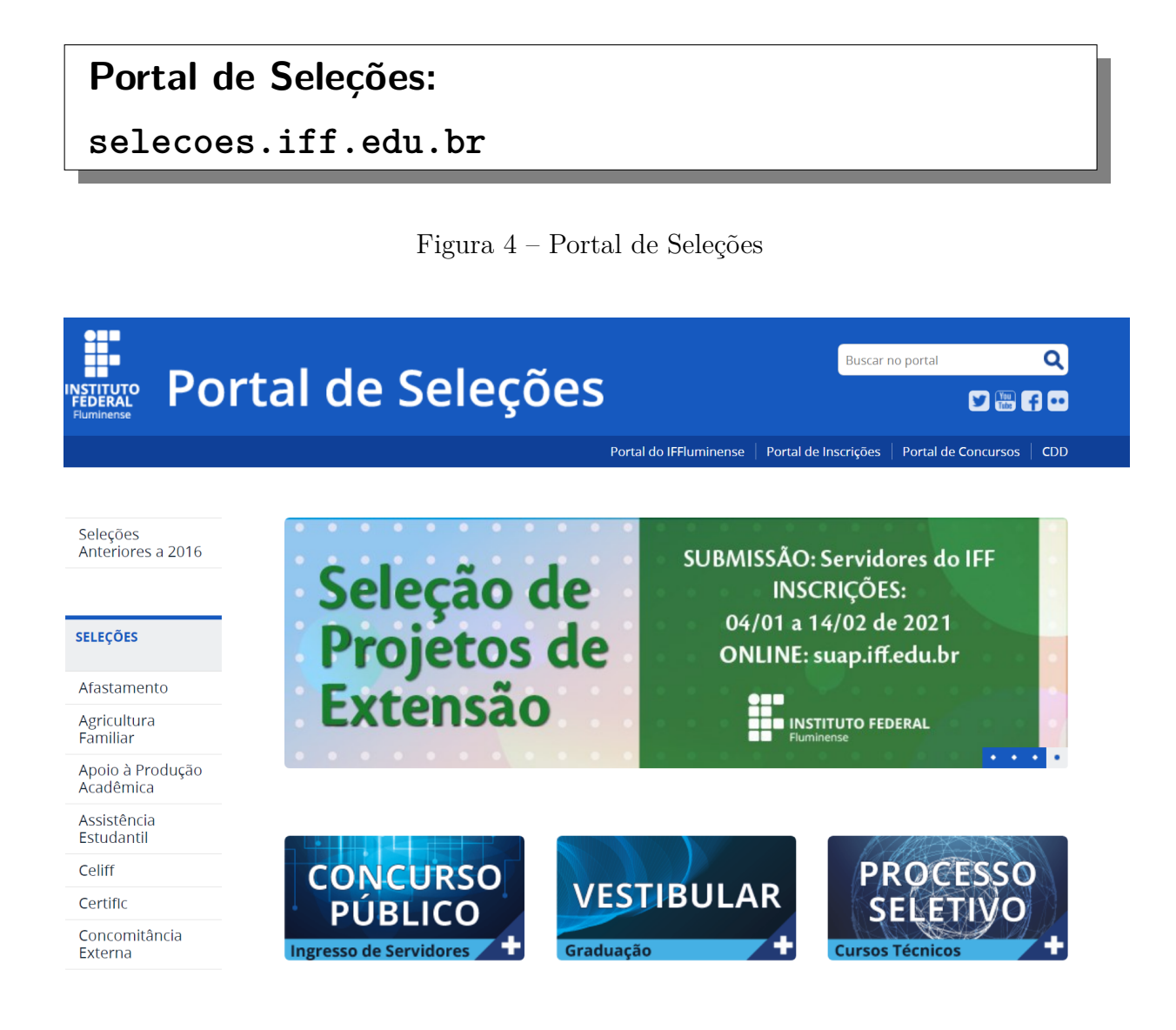

### <span id="page-15-0"></span>4.4 Sistema Acadêmico

Site pelo qual o aluno tem acesso à situação de sua vida acadêmica. Veja a figura [5.](#page-15-1)

### **Sistema Acadêmico:**

**academico.iff.edu.br**

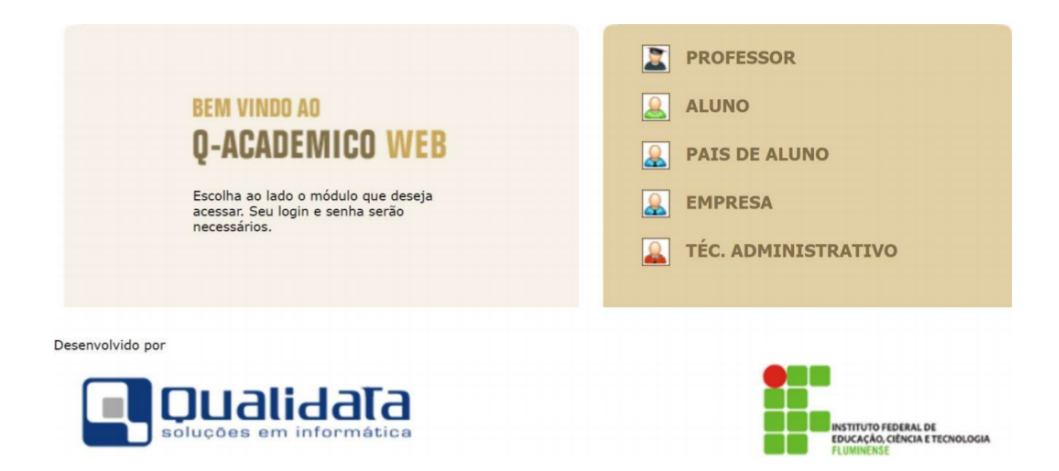

<span id="page-15-1"></span>Figura 5 – Sistema Acadêmico

Algumas informações relevantes são elencadas a seguir.

- Login: número da matrícula / Senha: 123 (mudar a senha após o primeiro acesso).
- Deve-se fazer o pedido de inscrição em disciplinas no prazo estabelecido em calendário  $(1^a \text{ etapa } e 2^a \text{ etapa}).$
- A matriz curricular do curso está organizada pelo regime de matrícula por disciplina. Nesse regime, a escolha de disciplinas é feita pelo aluno, por meio da elaboração de um plano de estudos. Para os estudantes ingressantes no primeiro período, não é necessária a elaboração do plano, pois seu horário será previamente estabelecido de acordo com a matriz curricular vigente de seu curso.

**ATENÇÃO! O aluno deverá conferir todos os seus dados cadastrais imediatamente (no primeiro acesso), principalmente o seu e-mail.**

### <span id="page-16-0"></span>4.5 Sistema de Identificação Unificada idIFF

O idIFF é a identificação unificada para os servidores e alunos do IFFluminense. Isso significa que, por meio de uma conta única, é possível acessar vários sistemas institucionais e serviços de organizações parceiras, eliminando-se a necessidade de manter inúmeras senhas. Veja a figura [6.](#page-16-1)

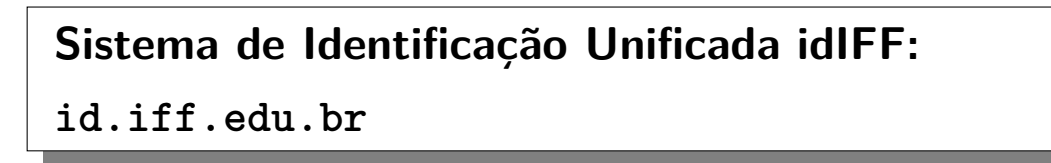

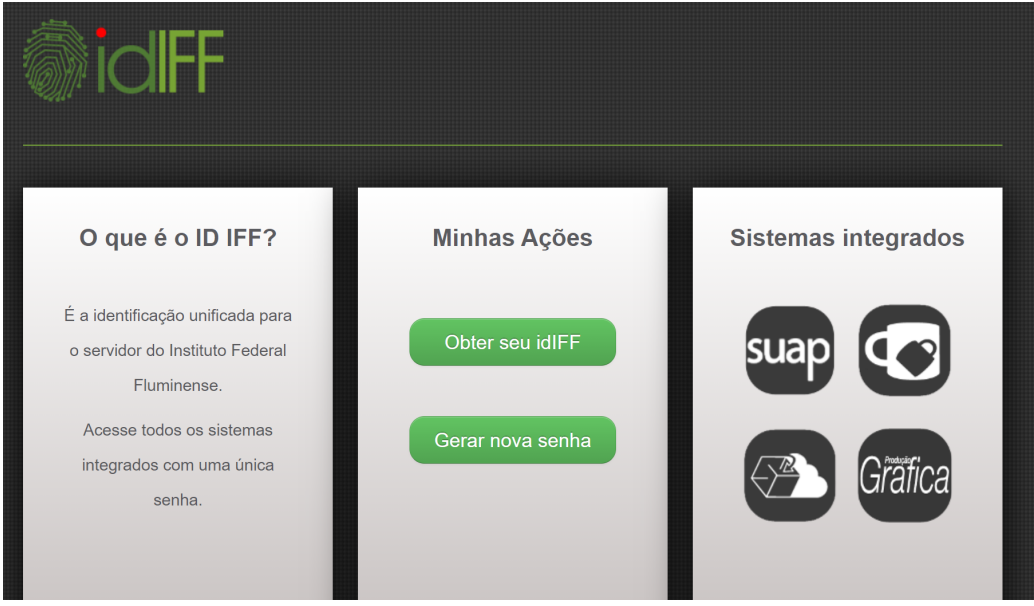

<span id="page-16-1"></span>Figura 6 – Sistema de Identificação Unificada idIFF

- Clique em "Obter seu idIFF" ou Gerar nova "senha" conforme necessidade.
- Informe seu CPF e clique em "Solicitar Senha" ou "Solicitar Alteração" de acordo com a opção selecionada no passo anterior.
- Acesse o e-mail cadastrado e siga as instruções descritas. Acesse o Sistema Acadêmico para verificar o e-mail cadastrado ou se dirija ao Registro Acadêmico de seu *campus* para verificar como alterá-lo.
- Após seguir as instruções do e-mail e clicar no link para criação/redefinição de senha, uma nova janela do idIFF será aberta no navegador solicitando a criação da senha. Cadastre uma senha forte, de preferência contendo 8 ou mais caracteres sendo letras maiúsculas, minúsculas, números e caracteres de pontuação.

### <span id="page-17-0"></span>4.6 Sistema Unificado de Administração Pública (SUAP)

Projeto de código aberto, dividido em módulos, seu principal objetivo é de informatizar e otimizar os processos administrativos da instituição. Pelo SUAP é possível criar a conta do G Suite Institucional. Veja a figura [7.](#page-17-1)

## **Sistema Unificado de Administração Pública (SUAP): suap.iff.edu.br**

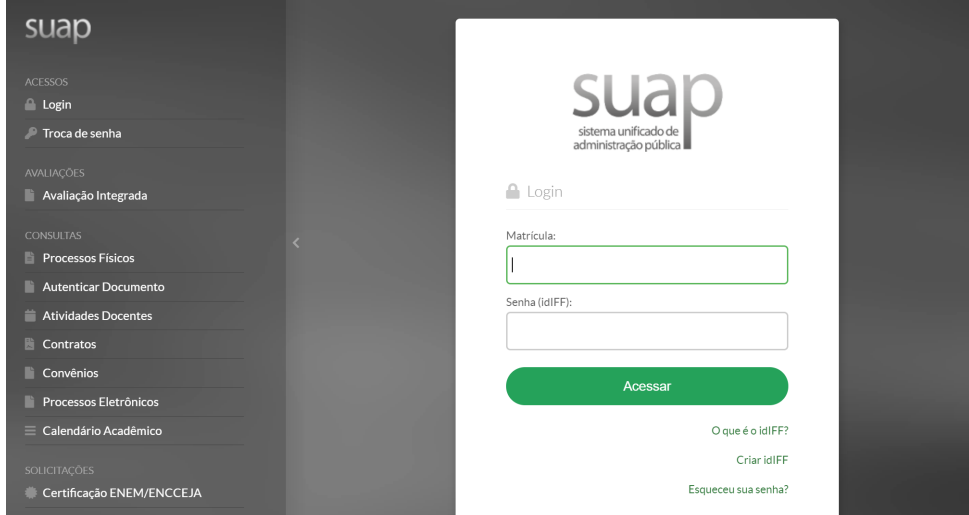

<span id="page-17-1"></span>Figura 7 – Sistema Unificado de Administração Pública (SUAP)

- Matrícula: CPF / Senha: cadastrada no idIFF.
- Para criar uma Conta Google Institucional para acesso ao G Suite, na tela inicial, na parte superior esquerda, você encontrará o aviso "Para ter acesso aos recursos G Suite, defina seu login aqui"
- Clique no aviso para ser redirecionado. Na tela destacada abaixo, você poderá escolher seu e-mail de acesso ao G Suite e o sistema fará sugestões de usuário baseadas em seu nome e sobrenomes, não sendo possível entretanto modificá-las. Escolhido o novo endereço de e-mail, clique em "Enviar" para finalizar esse processo.
- Executados os passos acima será exibida na tela inicial do SUAP a mensagem "O email nome.sobrenome@gsuite.iff.edu.br foi definido com sucesso e em breve seu acesso ao G Suite será liberado", porém para utilizar sua nova conta G Suite e todos os recursos disponíveis será necessário aguardar por 48 horas.

#### <span id="page-18-0"></span>4.7 G Suite

O G Suite é um pacote corporativo do Google que por meio de um endereço de e-mail próprio disponibiliza os aplicativos Google Classroom, com recursos para sala de aula; Google Drive, como Documentos, Planilhas e Apresentações (slides); e Google Meet, para realização de webconferência com gravação. Dessarte, é oferecido aos servidores e alunos uma Conta Google Institucional, integrada ao idIFF, que permitirá acesso a todos os recursos do G Suite. Veja a figura [8.](#page-18-1)

### **Conta Google Institucional para acesso ao G Suite: google.com.br**

<span id="page-18-1"></span>Figura 8 – Conta Google Institucional para acesso ao G Suite

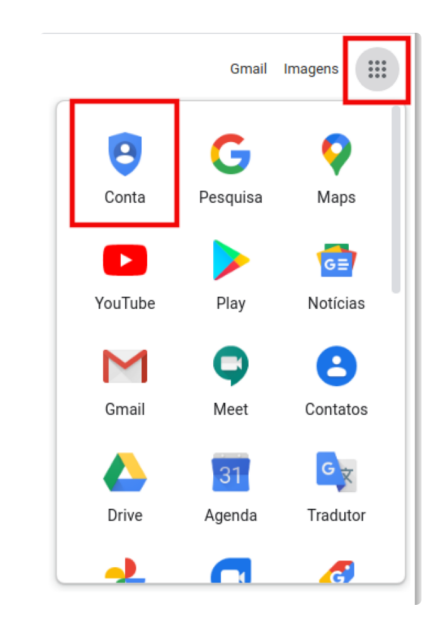

- É provável que você já esteja conectado à sua conta pessoal ou, se estiver desconectado, escolha acessar uma conta diferente da sua pessoal. Primeiro, clique em "Fazer login" no topo superior direito, e depois clique em "Usar outra conta".
- Na tela seguinte digite seu nome de usuário escolhido no SUAP, seguido de @gsuite.iff.edu.br conforme demonstrado na imagem abaixo e clique no botão "Próxima".
- Em seguida será necessário se autenticar com o usuário e senha de sua conta institucional. Para isso digite seu CPF e senha do idIFF e clique no botão "Entrar". Após ler os termos da nova conta clique em "Aceitar".

**ATENÇÃO! Para maiores informações de como criar a Conta Google Institucional para acesso ao G Suite, favor consultar a seção anterior.**

**ATENÇÃO! Para acesso às atividades síncronas realizadas no Google Meet, os alunos obrigatoriamente precisam utilizar a Conta Google Institucional.**

### <span id="page-20-0"></span>4.8 Ambiente Virtual de Aprendizagem Moodle

Para desenvolvimento e registro das APNP, o professor deverá utilizar, preferencialmente, o Ambiente Virtual de Aprendizagem (AVA) institucional Moodle. Veja a figura [9.](#page-20-1)

## **Ambiente Virtual de Aprendizagem Moodle: ead2.iff.edu.br**

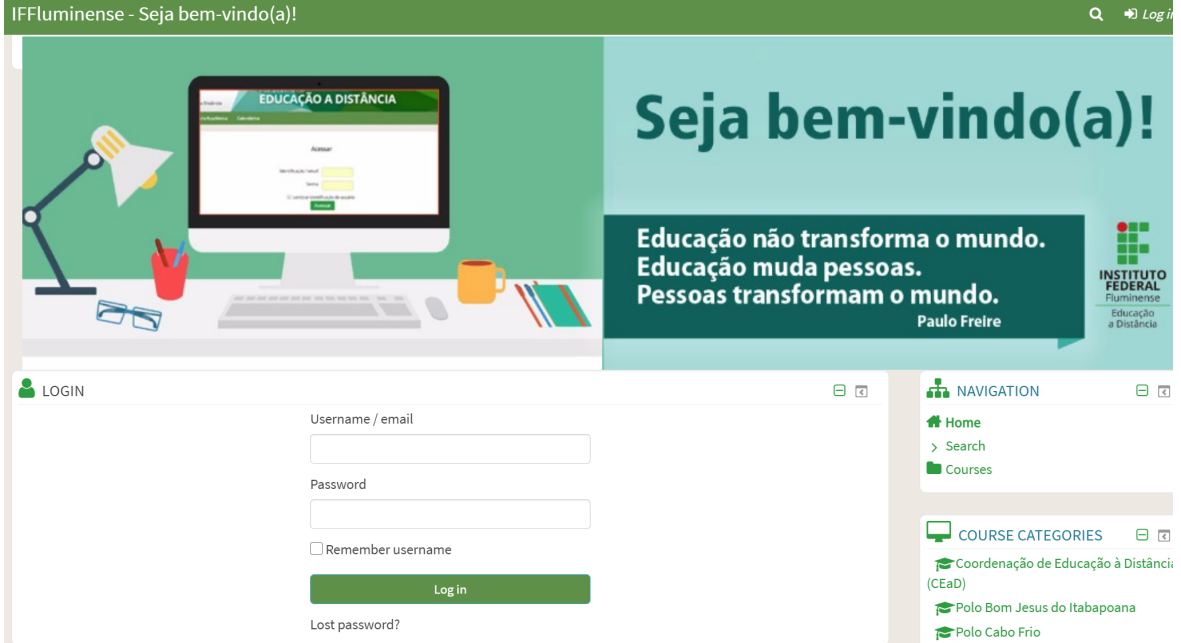

<span id="page-20-1"></span>Figura 9 – Ambiente Virtual de Aprendizagem Moodle

- O Login é o seu CPF e Senha é "Ead-2021" (para quem nunca acessou). Qualquer dificuldade de acesso ou outros problemas, favor enviar e-mail para a Coordenação de EAD (ead.macae@iff.edu.br), informando o seu nome completo, CPF e o problema ocorrido.
- Caso você não esteja inserido em alguma sala do Moodle, favor enviar e-mail para a Coordenação de EAD (ead.macae@iff.edu.br), informando o seu nome completo, CPF, sala da disciplina quer ser inserido e boletim do sistema acadêmico atestando que, de fato, você está matriculado na disciplina.

# <span id="page-21-0"></span>5 Atividades Pedagógicas Não Presenciais (APNP)

### <span id="page-21-1"></span>5.1 Conceitos Gerais

Após a aprovação da Resolução nº 38, de 27 de agosto de 2020, que estabelece diretrizes para a realização das Atividades Pedagógicas Não Presenciais (APNP) para os cursos presenciais do Instituto Federal Fluminense, o *campus* Macaé realizou uma série de reuniões entre a direção de ensino e as coordenações de curso. Destas reuniões foram organizados planos para o desenvolvimento das APNP nos cursos do *campus*. Os planos propostos dividem em módulos o conjunto de disciplinas que fazem parte da grade de cada turma, assim o aluno cursará um menor número de disciplinas ao mesmo tempo. O objetivo desta divisão em módulos é não haver sobrecarga aos estudantes.

Para o 1º semestre de 2020, no dia 02 de setembro de 2020, esses planos foram apresentados em uma reunião pedagógica com todo o corpo docente e pedagógico do *campus* Macaé e, posteriormente, foram avaliados pelos Colegiados/NDE de cada curso e em nova reunião pedagógica. Após essa série de reuniões, o *campus* Macaé definiu o cronograma de APNP para cada curso. Nos planos aprovados, os cursos semestrais, como as Engenharias, terão o calendário acadêmico dividido em dois blocos de disciplinas.

**Para o 2º semestre de 2020, os cursos de Engenharia de Controle e Automação e Engenharia Elétrica continuarão a adotar as APNP, com início no dia 02 de março de 2021, sendo o calendário acadêmico dividido em dois blocos de disciplinas. Para maiores detalhes, favor consultar o capítulo "Calendário Acadêmico".**

### <span id="page-21-2"></span>5.2 Ambiente Virtual de Aprendizagem (AVA)

Para desenvolvimento e registro das APNP, o professor deverá utilizar, preferencialmente, o Ambiente Virtual de Aprendizagem (AVA) institucional Moodle, disponível no endereço ead2.iff.edu.br.

**Todos os alunos terão acesso ao Ambiente Virtual de Aprendizagem (AVA) institucional Moodle, onde estarão disponíveis todas as informações referentes às disciplinas que cursará em cada bloco.**

Outras tecnologias educacionais poderão ser utilizadas pelos professores de forma complementar ao AVA Moodle, tais como: videoaulas, vídeos com envio de links, podcasts (gravador do celular, Skype, etc.), fóruns, blogs, mapas mentais colaborativos, sistemas de webconferência e chats, plataforma de troca de mensagens em tempo real, tais como o Whatsapp, o da Rede Nacional de Ensino e Pesquisa, o Hangouts e o Skype, materiais temáticos elaborados pelos docentes, livros didáticos, entre outros.

**Favor acessar ead2.iff.edu.br para ter acesso ao Moodle. O Login é o seu CPF e Senha é "Ead-2021" (para quem nunca acessou). Qualquer dificuldade de acesso ou outros problemas, favor enviar e-mail para a Coordenação de EAD (ead.macae@iff.edu.br), informando o seu nome completo, CPF e o problema ocorrido.**

**Caso você não esteja inserido em alguma sala do Moodle, favor enviar e-mail para a Coordenação de EAD (ead.macae@iff.edu.br), informando o seu nome completo, CPF, sala da disciplina quer ser inserido e boletim do sistema acadêmico atestando que, de fato, você está matriculado na disciplina.**

### <span id="page-23-0"></span>5.3 Atividades Síncronas e Assíncronas

As APNPs ocorrerão através de atividades síncronas e atividades assíncronas.

• As atividades síncronas são aquelas realizadas ao vivo entre o professor e seus alunos, por meio de lives, videoconferência ou chats e sempre serão divulgadas com antecedência e serão planejadas de forma a minimizar a carga horária diária dessas atividades para cada turma.

**As atividades síncronas terão duração (a) de uma hora por disciplina (por semana) para disciplinas de 40 h/a ou 60 h/a; (b) de duas horas por disciplina (por semana) para disciplinas de 80 h/a; e (c) de três horas por disciplina (por semana) para disciplinas de 120 h/a, sendo oferecidas, obrigatoriamente, no horário previamente divulgado. Para maiores detalhes, favor consultar o capítulo "Horário das Aulas".**

**Os conteúdos dos encontros deverão estar disponíveis para os discentes com, no mínimo, três dias de antecedência. Orienta-se que os momentos de atividades síncronas sejam destinados à explicação teórica do conteúdo essencial, esclarecimento de dúvidas e interação entre os discentes e o professor. Recomenda-se a gravação e disponibilização das atividades síncronas, para acesso aos discentes que não puderam acompanhar as atividades.**

• Já as atividades assíncronas são aquelas que ficarão disponíveis no AVA para serem acessadas pelo aluno a qualquer momento.

**Para o planejamento do desenvolvimento de atividades remotas assíncronas poderá ser prevista a utilização de gravação e disponibilização de videoaulas, listas de discussão, fóruns, podcasts, atividades em questionário eletrônico, disponibilização de material didático, disponibilização de material didático impresso, jogos e simuladores educativos, dentre outros.**

## <span id="page-25-0"></span>6 Projeto Pedagógico do Curso (PPC)

O PPC da Engenharia de Controle e Automação é regido pela Resolução nº 43, de 22 de dezembro de 2017.

O PPC da Engenharia Elétrica é regido pela Resolução nº 21, de 25 de setembro de 2017.

### **Ambos Projetos Pedagógicos encontram-se disponíveis no site do curso. Para maiores detalhes, favor consultar o capítulo "Sites e Sistemas Institucionais".**

- O aluno deverá concluir a sua formação em, no mínimo, 10 (dez) semestres letivos e, no máximo, em 15 (quinze) semestres letivos, descontados os períodos de trancamento.
- O trancamento de matrícula poderá ser requerido a partir do segundo período por no máximo dois períodos, consecutivos ou não. Observar o período de trancamento e reabertura de matrículas no calendário acadêmico.
- Atenção aos pré e correquisitos.
- Disciplinas optativas: 240 h/a.
- Será permitida a matrícula no componente Estágio Supervisionado ao aluno que estiver preferencialmente matriculado a partir do 8º período do curso. Para concluir o componente curricular Estágio Curricular Supervisionado é necessário que o aluno cumpra uma carga horária mínima de 240 horas.
- O aluno deverá cumprir 120 horas em atividades complementares ao longo do curso. As atividades complementares poderão ser realizadas a qualquer momento, inclusive durante as férias escolares. Será permitido o aproveitamento de atividades complementares realizadas por outros cursos da própria Instituição e por outras Instituições.

## <span id="page-26-0"></span>7 Regulamentação Didático-Pedagógica

A Regulamentação Didático-Pedagógica (RDP) do IFFluminense, instituída por meio de Comissões Temáticas representativas, objetiva regulamentar e normatizar didática e pedagogicamente as atividades acadêmicas que permeiam os cursos da Educação Básica e de Graduação.

**A RDP do IFFluminense encontra-se disponível no site do curso. Para maiores detalhes, favor consultar o capítulo "Sites e Sistemas Institucionais".**

## <span id="page-27-0"></span>8 Regras de avaliação, notas e frequência

Durante o período das APNP as avaliações acontecerão conforme Plano de Ensino disponibilizado no AVA da disciplina.

**Cabe ao aluno verificar as avaliações propostas no plano e acompanhar o cronograma disponibilizado pelo docente.**

- As avaliações de recuperação acontecerão de forma paralela ao andamento do curso conforme descrito no plano de ensino de cada disciplina.
- Os alunos terão direito a segunda chamada desde que a sua ausência seja devidamente justificada e seja respeitado o seguinte prazo (independente se a atividade é assíncrona ou síncrona): até 7 dias após aplicação da avaliação.

### **É de responsabilidade do aluno o envio de pedido de segunda chamada dentro do prazo estabelecido.**

A solicitação de segunda chamada deverá ser feita através de envio de e-mail ao professor da disciplina com cópia para a Coordenação de Curso e pedagoga responsável pelo Curso (sandra.lima@iff.edu.br). Deve constar no e-mail:

- o nome do discente;
- a disciplina:
- a(s) atividade(s) para qual requer a segunda chamada;
- e a justificativa do não cumprimento da tarefa na data ou prazo estabelecido pelo professor.

**A frequência do discente será registrada mediante a participação nas atividades síncronas e na entrega das atividades propostas para os momentos assíncronos, considerando a carga horária das atividades estabelecida no Plano de Ensino das APNP.**

**As APNP deverão ser registradas no Sistema Acadêmico, adaptado para tal, considerando a quantidade de aulas semanais previstas no Plano de Ensino das APNP.**

**Durante o período de excepcionalidade, as notas dos componentes curriculares não comporão o coeficiente de rendimento (CR) dos discentes.**

# <span id="page-29-0"></span>9 Cancelamento, trancamento e reabertura de matrícula

Considerando as orientações contidas nas diretrizes para elaboração das APNP e as decisões tomadas nas reuniões de Colegiado, fica decidido, para os cursos de Engenharia do campus Macaé, que:

- Durante o período das APNP o aluno terá direito a trancamento de matrícula ou cancelamento de inscrição de disciplinas a qualquer momento;
- O pedido de trancamento de matrícula durante o período das APNP não será contabilizado para o número máximo de trancamentos definidos no PPC;
- Os alunos com matrícula trancada podem requisitar a reabertura da mesma até a data definida no Calendário Acadêmico.

**O aluno que não realizar o pedido de reabertura de matrícula até a data limite não poderá realizar inscrições em disciplinas para 2020.2 e tampouco cursar as mesmas.**

**Não será considerado evadido o aluno que não realizar pedido de reabertura de matrícula e/ou a não renovação do trancamento da mesma durante o período das APNP.**

### <span id="page-30-0"></span>10 Aproveitamento de disciplinas

#### <span id="page-30-1"></span>10.1 Conceitos Gerais

De acordo com a Regulamentação Didático-Pedagógica (RDP) do IFFluminense, o aluno regularmente matriculado poderá obter aproveitamento de estudos dos componentes curriculares integrantes do currículo dos cursos de Engenharia, desde que atenda aos requisitos estabelecidos neste capítulo.

**O aluno só estará autorizado a não mais frequentar as aulas do(s) componente(s) curricular(s) em questão após a divulgação do resultado constando o DEFERI-MENTO do pedido.**

#### <span id="page-30-2"></span>10.2 Requisitos para aproveitamento

O aproveitamento de estudos poderá ser concedido pela Coordenação Acadêmica do Curso, mediante aproveitamento de conhecimentos e experiências adquiridas nos últimos cinco anos, desde que haja correlação com o perfil de conclusão do curso em questão, a partir de componentes curriculares concluídos com aprovação em cursos.

- O aproveitamento de estudos por componente curricular será efetuado quando este tenha sido cursado, com aprovação, em curso do mesmo nível de ensino, observando compatibilidade de, pelo menos, 75% (setenta e cinco por cento) do conteúdo e da carga horária do componente curricular que o aluno deveria cumprir no IFFluminense.
- O aproveitamento de estudos será concedido tendo por objetivo, exclusivamente, a integralização do currículo do curso, sendo que o aluno é obrigado a cursar, no Instituto Federal Fluminense, no mínimo 50% (cinquenta por cento) da carga horária prevista para a integralização do respectivo curso.

**Quando, na análise do aproveitamento de estudos, for verificada a não equivalência com o currículo do curso vigente, não haverá registro no histórico escolar do solicitante, assegurando que não se registre como atividade ou componente extracurricular.**

### <span id="page-31-0"></span>10.3 Documentos necessários

As solicitações de aproveitamento de estudos devem obedecer aos prazos estabelecidos pela Coordenação de Registro Acadêmico, mediante processo contendo os seguintes documentos:

- I requerimento solicitando o aproveitamento de estudos;
- II histórico escolar;
- III plano de ensino ou programa de estudos contendo a ementa, o conteúdo programático, a bibliografia e a carga horária de cada componente curricular do qual solicitará aproveitamento.

### **Toda documentação deve estar devidamente autenticada.**

## <span id="page-32-0"></span>11 Estágio Curricular Supervisionado

#### <span id="page-32-1"></span>11.1 Conceitos Gerais

A atividade de Estágio Curricular Supervisionado visa ao aprendizado de competências próprias da atividade profissional e à contextualização curricular.

Este capítulo está em conformidade com a Lei nº 11.788, de 25/09/2008 e com as Normas Técnicas e Processuais de Estágio Curricular Supervisionado elaboradas para atender os alunos no âmbito do IFFluminense.

• Será permitida a matrícula no componente Estágio Supervisionado ao aluno que estiver preferencialmente matriculado a partir do 8º período do curso, ou seja, nos dois últimos anos de sua formação.

#### <span id="page-32-2"></span>11.2 Critério para validação do Estágio Supervisionado

O aluno terá seu estágio validado desde que atenda aos seguintes critérios:

- Cumpra uma carga horária mínima de 240h, em conformidade com as normas estabelecidas para este componente curricular.
- Esta carga horária poderá ser cumprida em mais de uma empresa ou atividade (extensão, monitorias ou iniciação científica) e neste caso não poderá ser inferior a 150h em cada uma delas e de forma ininterrupta.

**Não é exigido para atividades de extensão, monitorias ou iniciação científica o cumprimento de 150h, sendo aceita a carga horária prevista pela atividade.**

• Atenda os prazos previstos para a entrega do plano de estágio, devidamente preenchido e assinado por seu responsável na empresa (supervisor de estágio).

**Quando por motivos internos da empresa concedente, o supervisor que assinou o plano de estágio for substituído, o professor orientador deverá ser comunicado antes da conclusão da carga horária prevista.**

- Observe os prazos previstos para a entrega do plano de estágio ao PRECS, devidamente preenchido e assinado por seu responsável na empresa (supervisor de estágio).
- Entregue o Relatório Final de Estágio de acordo com as recomendações contidas nas normas vigentes da ABNT relacionadas a Trabalhos e Relatórios Técnicos e Científicos, e com as Normas de formatação e apresentação de trabalhos acadêmicos.

**O aluno deverá entregar ao professor orientador, uma via encadernada e uma cópia da versão eletrônica, do Relatório Final de Estágio, obedecendo ao prazo previsto pela Coordenação do Curso. Também deve ser entregue uma autorização para divulgação do Relatório Final.**

#### <span id="page-33-0"></span>11.3 Nota do Estágio Supervisionado

A nota do componente curricular Estágio Supervisionado é dada com base nas seguintes avaliações:

- Avaliação do desempenho do estagiário pelo supervisor na empresa ou responsável pela atividade de extensão, de monitorias ou de iniciação científica com peso 6 (seis).
- Avaliação do Relatório Final de Estágio, realizada pelo professor orientador, com peso 2 (dois).

• Avaliação pelo professor orientador e pelo supervisor da empresa, do cumprimento do plano de atividades de estágio, com peso 2 (dois).

**Cabe ao Coordenador do Curso a designação do professor orientador do aluno no estágio, priorizando a(s) área(s) de conhecimento, identificada(s) na descrição das atividades propostas no plano de estágio, e a disponibilidade dos professores.**

### <span id="page-35-0"></span>12 Trabalho de Conclusão de Curso

#### <span id="page-35-1"></span>12.1 Conceitos gerais

Geralmente elaborado no(s) último(s) período(s) do curso, o trabalho monográfico é uma exigência acadêmica para a conclusão da graduação (neste grau de ensino convencionouse denominá-lo TCC – Trabalho de Conclusão de Curso).

Este capítulo tem como objetivo orientar os alunos do curso de graduação da Engenharia de Controle e Automação e da Engenharia Elétrica na elaboração dos TCCs com maior qualidade e de forma padronizada, disponibilizando modelos que facilitarão a visualização com relação à apresentação gráfica.

Vale lembrar que a qualidade do trabalho depende, além do comprometimento empregado na pesquisa e na apresentação das ideias, da organização da estrutura textual, que deve seguir padrões estabelecidos no intuito de tornar mais eficaz a comunicação científica.

**O Trabalho de Conclusão de Curso poderá ser realizado e apresentado individualmente ou no máximo em dupla. É proibida a apresentação de um mesmo TCC por dois alunos em períodos diferentes, mesmo que o tenham realizado em conjunto.**

**A escolha do tema e/ou objeto a ser pesquisado é da responsabilidade e do interesse exclusivo do aluno. Nada impede, contudo, que ele dialogue com seus professores a respeito da validade, propriedade ou possibilidade do estudo.**

Uma vez escolhido o tema/objeto para investigação, também o perfil do orientador e/ou coorientador deverá estar delineado. O orientador e coorientador são agentes auxili-
ares nesta trajetória. De preferência deverá ser um professor que tem um conhecimento aprofundado no tema em foco e se vê comprometido com a questão. A ele cabe assessorar seu orientando em todas as etapas da construção do trabalho. Na fase final, sempre que possível com a participação do aluno, também é de responsabilidade do orientador sugerir a banca examinadora e marcar a data da apresentação da defesa.

**A banca deve ser composta da seguinte maneira: (a) Quando não há coorientador, a banca pode ter 3 ou 4 membros no total; (b) Quando há coorientador, a banca deve ter 4 membros no total.**

**A comunicação do trabalho acadêmico envolve três procedimentos com caráter obrigatório: a apresentação escrita, que deverá ser desenvolvida no sistema de pre**paração de documentos **LATEX**, conforme template de**senvolvido, entrega do trabalho em mídia digital (CD-ROM ou DVD-ROM) e a defesa oral.**

Quando o orientando considera que seu trabalho está concluído, deve submetêlo pela última vez a seu orientador e/ou e em seguida, encaminhar à Coordenação de Biblioteca para revisão final da formatação do texto e elaboração da ficha catalográfica. Com o aval do orientador, o aluno providenciará uma cópia do trabalho para cada um dos membros da banca. A partir de então, marca-se a data da defesa, que só poderá acontecer após quinze dias úteis posteriores à entrega das cópias aos examinadores.

Qualquer ação que fuja a essas orientações só poderá ser levada a termo com a autorização da coordenação e do responsável pela disciplina.

No dia da defesa do trabalho, o aluno deverá também levar a folha de aprovação do trabalho para que seus examinadores assinem.

**O modelo de TCC e todas as regras encontram-se disponíveis no site do curso. Para maiores detalhes, favor consultar o capítulo "Sites e Sistemas Institucionais".**

## 12.2 TCC durante as APNP

As atividades de orientação e apresentação de Trabalhos de Conclusão de Curso de Cursos Técnicos e de Graduação devem ser mantidas de maneira não presencial, mediadas por recursos e tecnologias digitais de informação e comunicação, devendo obedecer às mesmas regras estabelecidas nos Programas e Cursos.

**Quanto à realização da banca examinadora a distância, a sessão de defesa deverá ser realizada em plataforma com segurança digital e gravada. Havendo perda de sinal durante a defesa e transcorridos, no mínimo, 30 (trinta) minutos sem que seja restabelecido, a sessão deverá ser interrompida e remarcada. Recomenda-se que a plataforma utilizada seja o Google Meet, com login pelo G Suite do IFF, pois permite a gravação da defesa. O orientador deve fornecer o link da sala da webconferência (preencher o campo "Local" do formulário "solicitabanca.tex").**

**ATENÇÃO! O formulário "solicitabanca.tex" (seguindo todo o fluxo do arquivo "Orientações para Defesa de TCC" disponível no site do IFF) deve ser preenchido de forma digital, com todas as assinaturas digitais ou digitalizadas. Todo o fluxo do processo será encaminhado e processado via e-mail, para os devidos setores.**

- Todas as regras aprovadas pelo Colegiado de Curso em Janeiro/2020 estão em vigor, dentre elas a obrigatoriedade do Trabalho ser escrito utilizando o L<sup>A</sup>T<sub>E</sub>X;
- As "Orientações para defesa de TCC", o "Manual para elaboração de TCC" e o "Template para elaboração de TCC" encontram-se disponíveis no site do curso, na pasta "TCC", no final da página;
- No arquivo "Orientações para defesa de TCC" (item anterior), consta o fluxograma e passo a passo necessário para a defesa de TCC;
- O aluno deverá preencher o documento "solicitabanca.tex" disponível no "Template para elaboração de TCC". Este documento deve ser completamente preenchido, inclusive com a data e hora da defesa, além do link da sala de webconferência, onde a defesa ocorrerá;
- Conforme decidido na reunião de Colegiado em Setembro/2020, é de responsabilidade do orientador criar esta sala e disponibilizar ao aluno o link, para que ele preencha o documento "solicitabanca.tex". No dia da defesa, o professor deverá abrir a sala e proceder com a gravação da defesa. Por isso, recomenda-se que seja utilizado o Google Meet, por meio do acesso institucional G Suite, que permitirá ao orientador a gravação da defesa de TCC;
- No máximo 20 dias antes da defesa, o aluno deve enviar para a Biblioteca (por e-mail: bibiffmacae@gmail.com) o formulário preenchido e uma cópia digital do TCC;
- A biblioteca irá proceder com a revisão final da formatação do texto e elaboração da ficha catalográfica. Após, irá assinar o formulário de solicitação de banca e devolver, via e-mail, para o aluno;
- No máximo 15 dias antes da defesa, o aluno deve entregar uma cópia do TCC para cada examinador (enviar e-mail);
- O orientador assina o formulário de solicitação de banca e o devolve para o aluno, via e-mail.
- No máximo 10 dias antes da defesa, o aluno deve entregar (via e-mail) o formulário à Coordenação do Curso;
- A coordenação irá preparar toda a documentação de defesa e irá enviar para o e-mail do orientador;
- Caso a banca julgue que o TCC foi aprovado com restrições, a ata só deve ser preenchida após as correções. Caso o TCC seja aprovado sem restrições, a ata (que foi enviada por e-mail, conforme item anterior) deve ser impressa, assinada por todos os membros da banca, digitalizada e enviada para o Registro Acadêmico via processo no SUAP (o orientador que deve abrir o processo). Além disso, enviar a ata para o e-mail da coordenação de curso;
- Após as correções (se houver), o aluno entrega a versão final à Biblioteca (por e-mail). O aluno deve preencher o termo de autorização de publicação de trabalhos científicos e o termo de entrega de TCC (caso seja TCC 2);
- Como o formulário "solicitabanca.tex" contém a data, hora e link da defesa de TCC, o mesmo deve ser preenchido corretamente antes do início do trâmite (envio para a Biblioteca com, no máximo, 20 dias de antecedência). Caso haja alguma mudança em qualquer dado do formulário, um novo deve ser preenchido;
- Considerando o final do semestre 2020.2 em 18/06/2021 e considerando que, no máximo 20 dias antes da defesa, o aluno deve enviar para a Biblioteca a documentação, a data limite para envio da documentação para a biblioteca é 29/05/2021 (e consequentemente a defesa será no último dia do semestre, 20 dias depois, ou seja, 18/06/2021);
- Solicitações de defesa (preenchimento do formulário) após o dia 29/05/2021 serão processadas normalmente; porém, a defesa só pode ocorrer 20 dias após o envio do formulário. Com isso, não será possível defender o TCC em 2020.2 se os trâmites forem iniciados após o dia 29/05/2021. A equipe da Biblioteca está ciente das regras aprovadas no Colegiado (eles irão conferir se a data/hora preenchida no formulário é no mínimo 20 dias após o envio do e-mail).

# 13 Inscrições em disciplinas

#### 13.1 Conceitos Gerais

Antes de efetuar o pedido de disciplinas é necessária a compreensão de alguns pontos importantes, os quais são explicados a seguir:

• O **pedido de matrícula** é baseado em escolher as disciplinas optando pelo diário de classe desejado, aqui chamado simplesmente de "diário". O diário contém o nome da disciplina, o código da mesma, quantidade de vagas ofertadas naquele diário específico e o horário em que as aulas daquela disciplina serão ministradas. Pedir para se **matricular em uma disciplina** na verdade consiste em pedir para se **matricular no diário**.

**O procedimento de escolher as disciplinas não implica em o aluno conseguir obrigatoriamente a matrícula em determinada disciplina que foi solicitada por ele.**

- Caso o número de vagas ofertadas no diário seja inferior ao número de alunos que pediram para se matricular nela ocorrerá um processo automático de classificação e desempate dos alunos solicitantes. Os critérios desta classificação serão colocados mais adiante.
- O pedido de matrícula ocorrerá em **prazo** estipulado pelo IFF. **Não serão aceitos em hipótese alguma pedidos de matrículas fora do prazo estabelecido**.
- Após o final do período do pedido de matrícula, e somente então, será feito um processamento de todos os pedidos de matrícula recebidos pelo Q-Acadêmico WEB. Somente após este processamento você saberá se **conseguiu ou não a vaga** na disciplina solicitada.

**Os alunos terão apenas um momento de inscrição em disciplinas entendendo que, apesar das divisões em blocos, teremos a oferta de apenas um semestre letivo. Consequentemente, não haverá quebra de prérequisito entre blocos.**

## 13.2 Do Público Alvo

13.2.1 Alunos com ano de ingresso igual ou anterior a 2014

Para os alunos da Engenharia de Controle e Automação que ingressaram no curso até o ano de 2014 (inclusive) deverão realizar a matrícula em disciplinas **pelo e-mail** eca.macae@iff.edu.br. Isto se faz necessário por dois motivos:

- 1. Incompatibilidade do sistema em processar duas matrizes curriculares distintas;
- 2. Necessidade de acompanhamento individual destes alunos, objetivando a conclusão do curso.

Deste modo, alunos com matrícula igual ou anterior a 2014 **não devem realizar este procedimento de matrícula online**, pelo Q-Acadêmico WEB. Eventuais matrículas realizadas pelo sistema Q-Acadêmico WEB não serão consideradas e as mesmas serão excluídas.

Representa a grande parcela dos alunos das Engenharias que **deverá, obrigatoriamente,** fazer os **pedidos de matrícula online**, pelo Q-Acadêmico WEB.

- 1. Não serão aceitos em hipótese alguma pedidos de matrículas fora do prazo estabelecido;
- 2. Não serão aceitos em hipótese alguma pedidos de matrículas por outro meio que não seja o Q-Acadêmico WEB.

## 13.2.3 Alunos ingressantes em 2020.2

Alunos ingressantes em 2020.2 **não devem realizar este procedimento de matrícula online**, pelo Q-Acadêmico WEB. Estes alunos já são matriculados automaticamente pelo Registro Acadêmico em todos componentes curriculares do primeiro período, exceto "Química Experimental" (não será ofertado).

# 13.3 Critérios de preferência de atendimento a pedidos de matrícula para um mesmo diário

Quando o número de pessoas que pediram para se matricular em um diário é **superior ao número de vagas** disponíveis para o mesmo se faz necessário uma espécie de **classificação** entre os alunos solicitantes.

**Esta classificação é feita de forma totalmente automática e não tem como sofrer interferência da Coordenação ou de funcionários do Registro Acadêmico, visando a imparcialidade do processo.**

A ordem de atendimento dos pedidos de matrícula que são utilizados serão apresentados a seguir, na mesma ordem do processamento dos pedidos de matrícula (o primeiro critério tem preferência sobre o segundo, e assim por diante):

- 1. **Aluno finalista**: aluno que, neste pedido de matrícula, solicitou e poderá estudar neste período letivo todas as disciplinas que estavam faltando cursar, para conseguir aprovação para concluir o curso.
- 2. **Aluno periodizado**: a disciplina que o aluno está solicitando pertence, na matriz curricular do seu curso, ao mesmo período em que o aluno se encontra. Ex.: o aluno encontra-se no 3º período do curso e solicita disciplina que também se encontra no 3º período em sua matriz curricular.
- 3. **Aluno com maior Coeficiente de Rendimento (CR)**: o Coeficiente de Rendimento indica o desempenho de cada aluno em todas as disciplinas que pertencem a sua matriz curricular que o mesmo tenha cursado.
- 4. **Aluno não periodizado**: a disciplina que está sendo solicitada não pertence ao mesmo período atual da matriz curricular em que o aluno se encontra. Ex 1.: o aluno encontra-se no 3º período do curso e solicita uma disciplina do 5º período; Ex 2.: o aluno encontra-se no 3º período do curso e solicita uma disciplina do 2º período que ainda encontrava-se pendente pelo fato de o mesmo ter ficado reprovado ou simplesmente nunca haver cursado a disciplina.

# 13.4 Condições em que o pedido de matrícula em uma disciplina será negado após o processamento dos pedidos de matrícula

Existem situações em que você terá o pedido de matrícula em uma determinada disciplina **negado** após o processamento dos pedidos de matricula. É importante notar que você poderá ter a matrícula negada em uma disciplina, mas conseguir se matricular em outras solicitadas normalmente.

**LEMBREM-SE! O procedimento de escolher as disciplinas não implica em o aluno conseguir obrigatoriamente a matrícula em determinada disciplina que foi solicitada por ele.**

Estas situações encontram-se listadas a seguir:

1. **Não possuir pré-requisito cumprido**: conforme está pré-determinado em sua matriz curricular, algumas disciplinas possuem uma determinação de que para que elas sejam cursadas você já deve ter obtido aprovação em uma ou mais outras disciplinas. Nesta situação, de nenhuma forma, você conseguirá se matricular na disciplina que possui a dependência, o pré-requisito.

## **Não existe quebra de pré-requisito!**

2. **Não possuir co-requisito cumprido, não ter solicitado matrícula ou não ter sido atendido o pedido de matricula em disciplina que era co-requisito da disciplina que você solicitou**: algumas disciplinas possuem a exigência de você estar cursando simultaneamente outra disciplina. A esta dependência se dá o nome de co-requisito, sendo que esta dependência pode ser de duas vias (disciplina A tem como co-requisito a disciplina B e vice-versa) ou não (disciplina A tem como co-requisito a disciplina B, mas o contrário não é verdadeiro).

Em outras palavras, o pedido de matrícula será negado (em relação aos co-requisitos) se:

a. Caso você não tenha cumprido a disciplina que é co-requisito;

- b. Caso você não tenha solicitado esta disciplina que é co-requisito junto com outra que a tem como co-requisito;
- c. Caso você tenha solicitado a matrícula nas duas disciplinas mas o pedido em uma delas foi negado.

## **Não existe quebra de co-requisito!**

**ATENÇÃO! Em algumas situações, o sistema Acadêmico permite a escolha de uma disciplina que tenha co-requisito e você não tenha cumprido ainda. Você poderá escolher, mas quando tiver o processamento das matrículas, a disciplina será negada. Sendo assim, confiram a matriz curricular do curso e não escolham disciplinas que vocês ainda não tenham o pré-requisito ou co-requisito.**

- 3. **Não existência de vagas suficientes**: para diários que possuem número de vagas menor que o número de alunos que pediram para se matricular neles alguns alunos terão seus pedidos negados.
- 4. **Conflito de horários**: se você solicitou matricula em dois diários de disciplinas diferentes que tinham conflito de horário (a coincidência total ou parcial do horário da aula de um diário com o horário de outro), você não poderá se matricular nos dois. Você conseguirá se matricular apenas no diário ao qual você deu a maior prioridade (como será explicado no capítulo 6) dentre as disciplinas que foram solicitadas e que deram conflito de horário.

### 13.5 Dos Prazos

Favor consultar o capítulo "Calendário Acadêmico".

## 13.6 Como efetuar o pedido de matrícula

#### 13.6.1 Número mínimo e máximo de disciplinas

• Enquanto perdurar as Atividades Pedagógicas Não Presenciais (APNP), não haverá obrigação de matrícula em um número mínimo de disciplinas. Em outras palavras, o aluno pode cursar apenas 1 disciplina, ou até mesmo, nenhuma; tendo a sua matrícula preservada e ativa.

**ATENÇÃO! O aluno poderá solicitar a EXCLUSÃO a qualquer tempo (mesmo após o período de 2ª etapa) de qualquer disciplina, enviando um e-mail para o Registro Acadêmico. Para INCLUSÃO de disciplinas, deverá ser seguido, obrigatoriamente, os prazos definidos no Calendário Acadêmico.**

• De acordo com decisão do Colegiado, um aluno poderá cursar, no máximo, 11 componentes curriculares (mesma regra do ensino presencial).

**ATENÇÃO! Caso este número seja excedido, o Coordenador de Curso reserva-se no direito de retirar as disciplinas excedentes, usando o critério do limite de carga horária das atividades síncronas.**

## 13.6.2 Alunos da Engenharia de Controle e Automação que desejam cursar disciplinas na Engenharia Elétrica ou vice-versa

Na 2ª etapa de matrícula online, alunos da Engenharia de Controle e Automação poderão pleitear vagas (desde que haja vagas, cumpra os pré-requisitos, co-requisitos, não haja conflito de horários e seja uma disciplina equivalente) em disciplinas da Engenharia Elétrica, ou vice-versa. Além disso, o aluno poderá excluir e/ou incluir disciplinas (realizar ajustes).

**ATENÇÃO! Os alunos que já foram aceitos em disciplinas de seu curso de origem e desejam cursar as equivalentes na outra Engenharia devem OBRIGATO-RIAMENTE excluir a disciplina que foi aceito no seu curso de origem para depois incluir a disciplina na outra Engenharia. Os alunos que não excluírem a disciplina do seu curso de origem antes de incluir na outra Engenharia DEVERÃO cursar a mesma disciplina nos dois cursos.**

**ATENÇÃO! O sistema acadêmico não faz a atualização do número de vagas em tempo real. O aluno que está com a disciplina aceita no seu curso de origem e irá pedir para cursar a equivalente na outra Engenharia está DESISTINDO da vaga para cursar tal disciplina no seu curso, correndo o risco de não ser aceito na outra Engenharia. Deste modo, há a possibilidade de o aluno ficar sem cursar a matéria.**

**ATENÇÃO! O sistema acadêmico não faz a percepção das disciplinas que possuem co-requisitos em cursos diferentes. Ou seja, estas disciplinas devem ser cursadas no mesmo curso (Ex.: Física II e Física Experimental II).**

**ATENÇÃO! O aluno só pode cursar disciplinas no outro curso se estiver devidamente MATRICULADO. É PROIBIDO ao aluno cursar como ouvinte (sem estar matriculado), objetivando um futuro lançamento de nota no diário do seu curso de origem. Os professores estão orientados a não lançar notas nesta situação.**

#### 13.6.3 Passo a passo

#### 13.6.3.1 Acessando a tela do pedido de matricula

Após fazer login digitando sua matrícula e senha na página inicial do Q-Acadêmico WEB, você verá a tela com as opções disponíveis para acesso no sistema. Para acessar o **pedido de matrícula**, clique na opção "Pedidos de Matrícula" que é o segundo item lista de opções exibida abaixo do seu nome e foto. Você poderá ver esta opção na Figura [10,](#page-49-0) localizada a seguir.

Figura 10 – Tela inicial do Q-Acadêmico exibindo a opção Pedido de Matrícula

<span id="page-49-0"></span>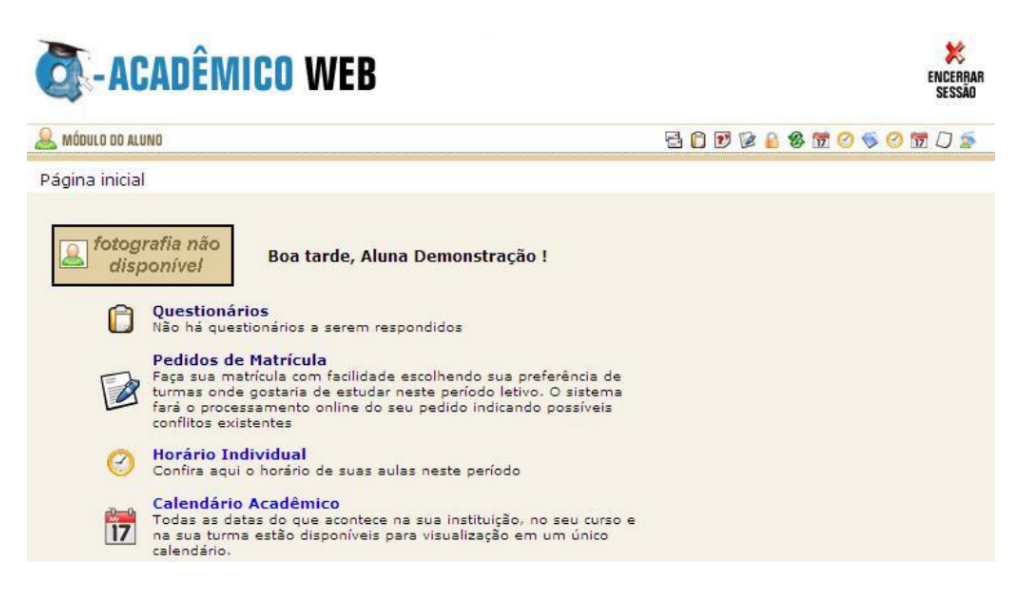

Após clicar no item "Pedidos de Matrícula" uma tela como na Figura [11](#page-49-1) será exibida.

<span id="page-49-1"></span>Figura 11 – A tela inicial do pedido de matrícula

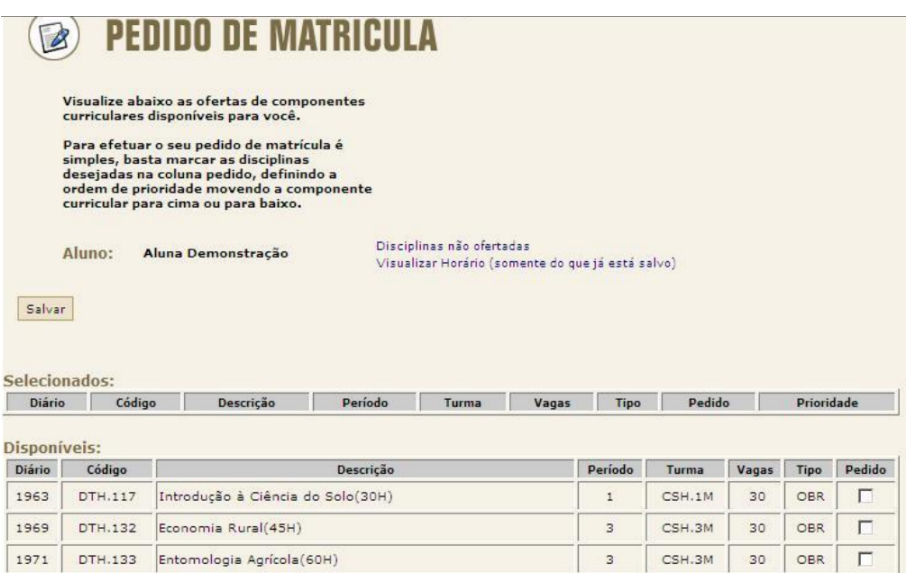

Na tabela "Selecionado" serão exibidos os diários que você **já solicitou matrícula** para este mesmo período de matricula, se já tiver feito isso. Caso você ainda não tenha feito o pedido de matrícula e ainda assim esta tabela já venha com diários tidos como selecionados estes diários fazem parte de uma **sugestão de matrícula** em disciplina que foi criada para você. Também poderá acontecer, e é normal, que esta **tabela venha vazia** porque não tenha sido possível criar uma sugestão de matrícula para você, devido a eventuais pendências de disciplinas que você possua.

- **Tipo de vaga**: qual é o tipo de aplicação desta disciplina em relação à sua matriz curricular, sendo que as opções poderão ser:
	- a. **OBR** o diário pertence a uma disciplina que é obrigatória na sua matriz curricular. Você deverá cursar e ser aprovado nesta disciplina para poder concluir o curso;
	- b. **OPT** o diário pertence a uma disciplina optativa segundo a sua matriz curricular. Você obrigatoriamente deverá cursar 240 horas de disciplinas optativas para poder concluir o curso;
	- c. **EQU** a disciplina do diário não pertence à sua matriz curricular, mas se apresenta como equivalente (da Engenharia Elétrica) à outra que pertence à matriz da Engenharia de Controle e Automação.
	- d. **ELE** a disciplina é eletiva, ou livre. Esta disciplina não pertence à sua matriz curricular nem está ligada a nenhuma outra disciplina que pertença.

**ATENÇÃO! Para fazer o pedido em uma determinada disciplina basta clicar no campo "Pedido". Para retirar uma disciplina do seu pedido simplesmente desmarque a caixa de seleção correspondente à disciplina.**

**ATENÇÃO! Os diários colocados em posição mais acima na lista têm prioridade sobre os colocados mais abaixo. Para aumentar a prioridade, basta clicar na opção Cima. Para diminuir a prioridade, clique no botão Baixo.**

**ATENÇÃO! Após ter escolhido todos os diários e os colocado na ordem de prioridade desejada clique no botão "Salvar". Só depois de clicar neste botão é que o seu pedido será salvo. A mensagem "Pedido salvo com sucesso" te informa que o seu pedido de matricula foi alterado.**

**ATENÇÃO! O IFFluminense não se responsabiliza por solicitações de inscrição não recebidas por motivos de ordem técnica dos computadores, falhas na comunicação, congestionamento das linhas de comunicação, bem como outros fatores de ordem técnica que impossibilitem a transferência dos dados. É de responsabilidade do aluno retornar à página inicial, clicar na opção "Pedidos de Matrícula" e verificar se o pedido foi, de fato, efetuado.**

**Disciplinas equivalentes** são aquelas da Engenharia Elétrica que estão relacionadas a disciplinas da Engenharia de Controle e Automação, ou vice-versa. Ao ser aprovado na disciplina equivalente, você elimina a necessidade de estudar e ser aprovado na disciplina da sua matriz curricular.

# **LEMBREM-SE! Esta opção só está disponível na 2ª etapa.**

Para escolher uma disciplina equivalente, clique na opção "**Adicionar Equivalentes**". A tela exibida na Figura [12](#page-52-0) aparecerá.

<span id="page-52-0"></span>Figura 12 – A tela de pedido de matrícula em disciplinas equivalentes

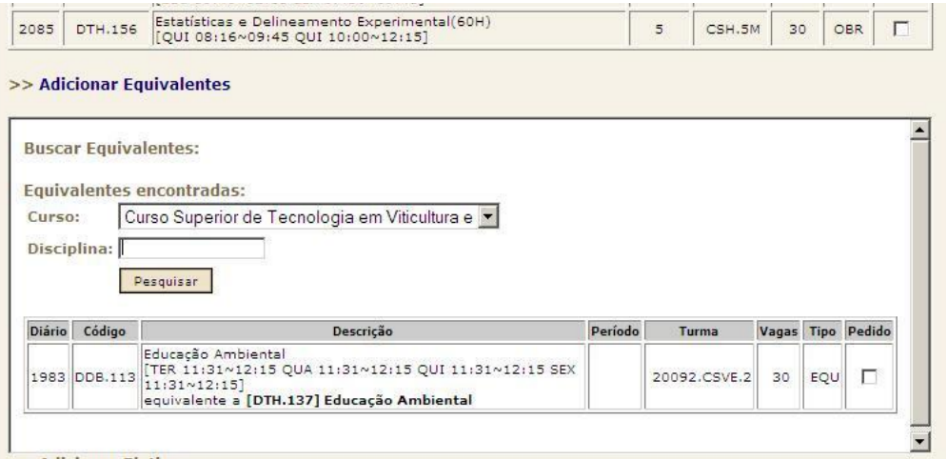

**ATENÇÃO! Localize a disciplina desejada escolhendo o curso à que a mesma pertence ou ainda digitando parte do nome dela. Clique no botão "Pesquisar" para que seja exibida para você a relação de disciplinas que foram encontradas com base nas informações que você forneceu.**

**ATENÇÃO! Após ter escolhido todos os diários e os colocado na ordem de prioridade desejada clique no botão "Salvar". Só depois de clicar neste botão é que o seu pedido será salvo. A mensagem "Pedido salvo com sucesso" te informa que o seu pedido de matricula foi alterado.**

**ATENÇÃO! O IFFluminense não se responsabiliza por solicitações de inscrição não recebidas por motivos de ordem técnica dos computadores, falhas na comunicação, congestionamento das linhas de comunicação, bem como outros fatores de ordem técnica que impossibilitem a transferência dos dados. É de responsabilidade do aluno retornar à página inicial, clicar na opção "Pedidos de Matrícula" e verificar se o pedido foi, de fato, efetuado.**

13.6.3.3 Escolhendo disciplinas eletivas

**Disciplinas eletivas ou livres** são aquelas que não pertencem à sua matriz curricular, nem estão relacionadas às disciplinas que pertencem. **Ser aprovado em disciplina eletiva não soma crédito ou carga horária para a sua formação total no curso**.

# **LEMBREM-SE! Esta opção só está disponível na 2ª etapa.**

Para escolher uma disciplina eletiva, clique na opção "**Adicionar Eletivas**". A tela exibida na Figura [13](#page-54-0) aparecerá.

<span id="page-54-0"></span>Figura 13 – A tela de pedido de matrícula em disciplinas eletivas

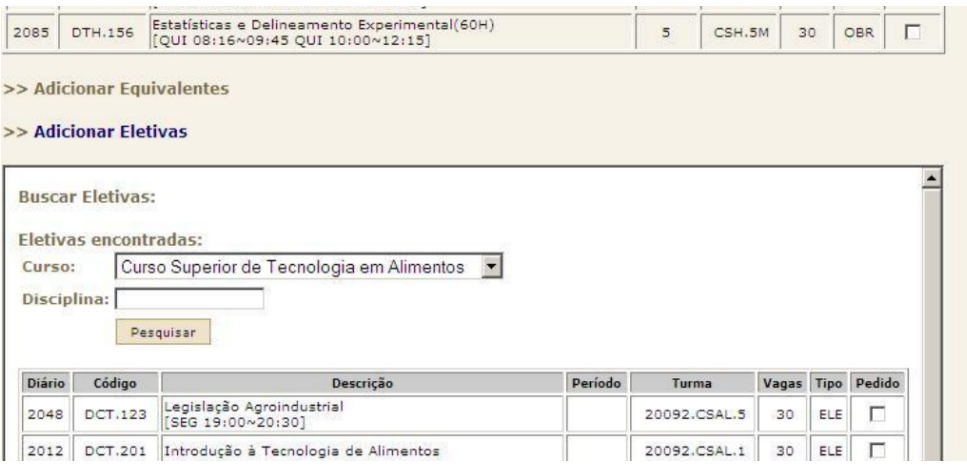

**ATENÇÃO! Localize a disciplina desejada escolhendo o curso à que a mesma pertence ou ainda digitando parte do nome dela. Clique no botão "Pesquisar" para que seja exibida para você a relação de disciplinas que foram encontradas com base nas informações que você forneceu.**

**ATENÇÃO! Após ter escolhido todos os diários e os colocado na ordem de prioridade desejada clique no botão "Salvar". Só depois de clicar neste botão é que o seu pedido será salvo. A mensagem "Pedido salvo com sucesso" te informa que o seu pedido de matricula foi alterado.**

**ATENÇÃO! O IFFluminense não se responsabiliza por solicitações de inscrição não recebidas por motivos de ordem técnica dos computadores, falhas na comunicação, congestionamento das linhas de comunicação, bem como outros fatores de ordem técnica que impossibilitem a transferência dos dados. É de responsabilidade do aluno retornar à página inicial, clicar na opção "Pedidos de Matrícula" e verificar se o pedido foi, de fato, efetuado.**

# 14 Calendário Acadêmico

**Houve uma divisão da oferta das disciplinas, em blocos, durante o semestre letivo. O ajuste da carga horária semanal de cada componente curricular possibilita uma integralização em um menor período letivo.**

O Calendário Acadêmico das Engenharias do IFF Macaé para o 2º semestre de 2020 encontra-se disponível na figura [14.](#page-56-0)

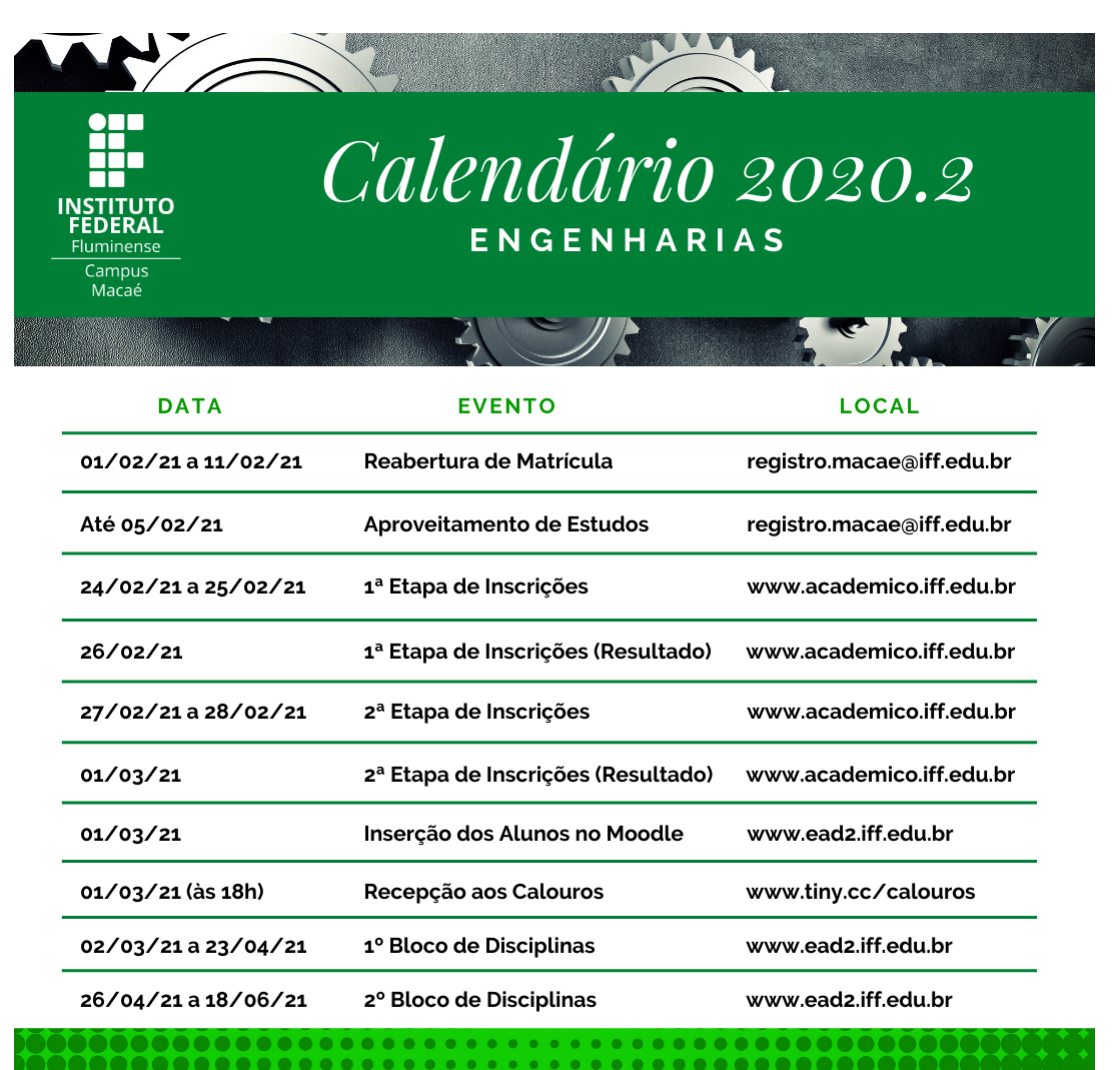

<span id="page-56-0"></span>Figura 14 – Calendário Acadêmico – 2º semestre de 2020

**As atividades síncronas terão sua carga horária diária limitada a 120 minutos, para os cursos com funcionamento em um turno, e 180 minutos para os cursos com funcionamento em mais de um turno.**

**As disciplinas estão distribuídas de forma que haja um equilíbrio da carga horária semanal entre os blocos, considerando um determinado período.**

**Todas as disciplinas serão oferecidas, com exceção da disciplina "Química Experimental".**

**A disciplina "Desenho Técnico para a Engenharia" será oferecida; porém, os professores solicitam que apenas os alunos que possuam computador com estrutura que suporte o software AutoCAD® solicitem a inscrição na disciplina.**

Os horários das disciplinas para o 2º semestre de 2020 encontram-se disponíveis no Apêndice [A.](#page-60-0)

# 16 Disciplinas equivalentes entre os cursos

As disciplinas equivalentes entre os cursos de Engenharia de Controle e Automação e Engenharia Elétrica encontram-se disponíveis no Apêndice [B.](#page-79-0)

# Apêndices

# <span id="page-60-0"></span>APÊNDICE A – Horários das Disciplinas

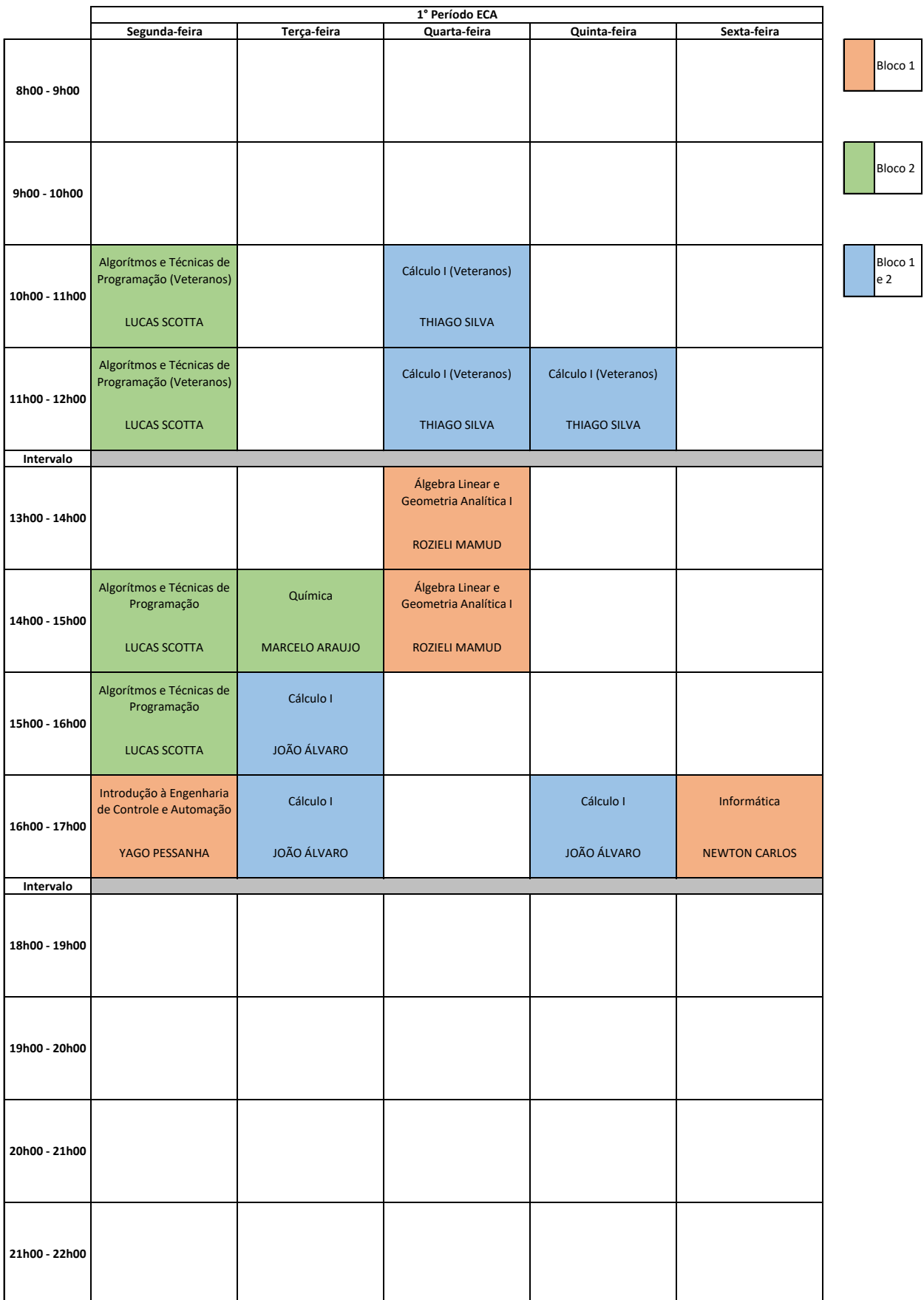

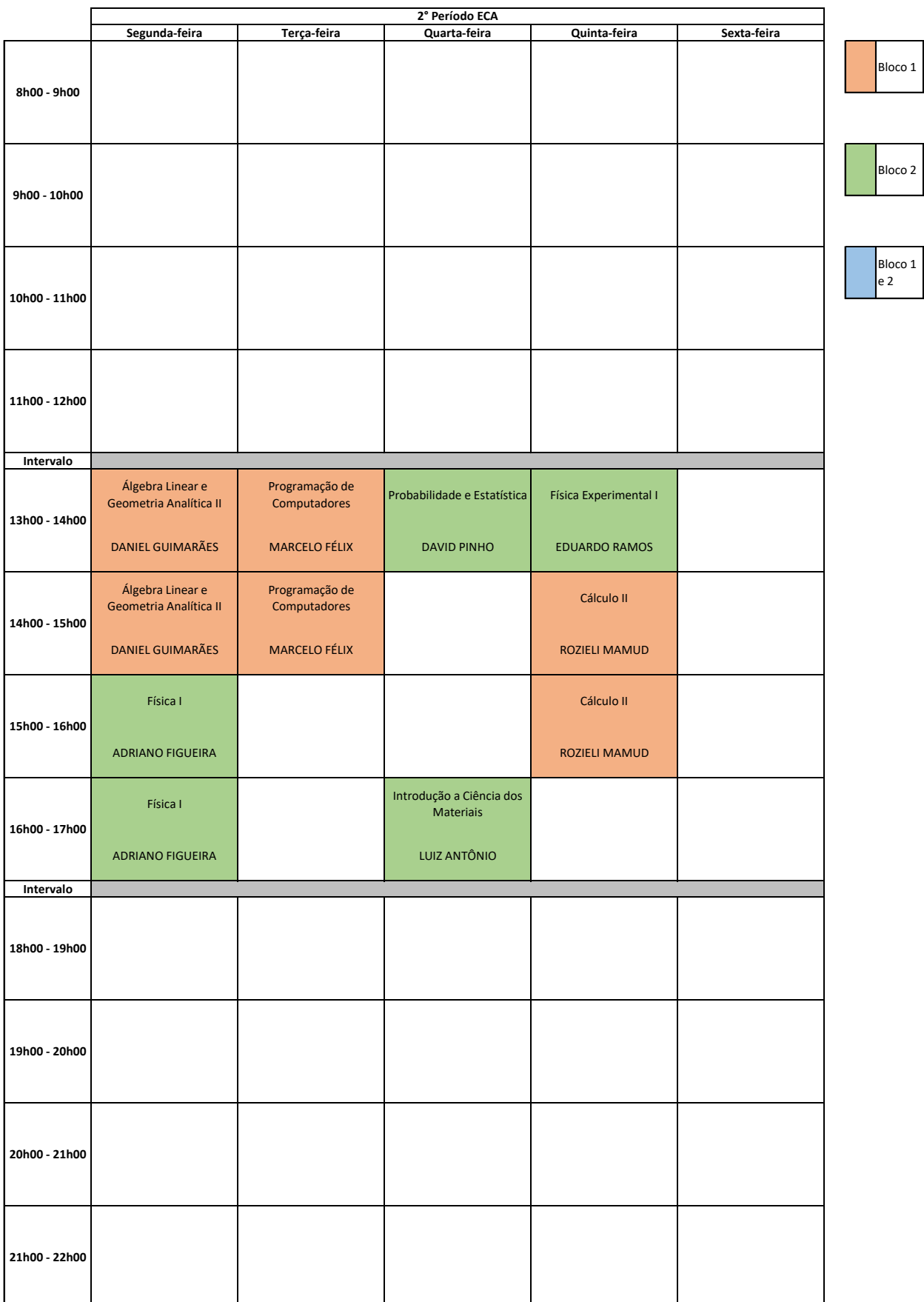

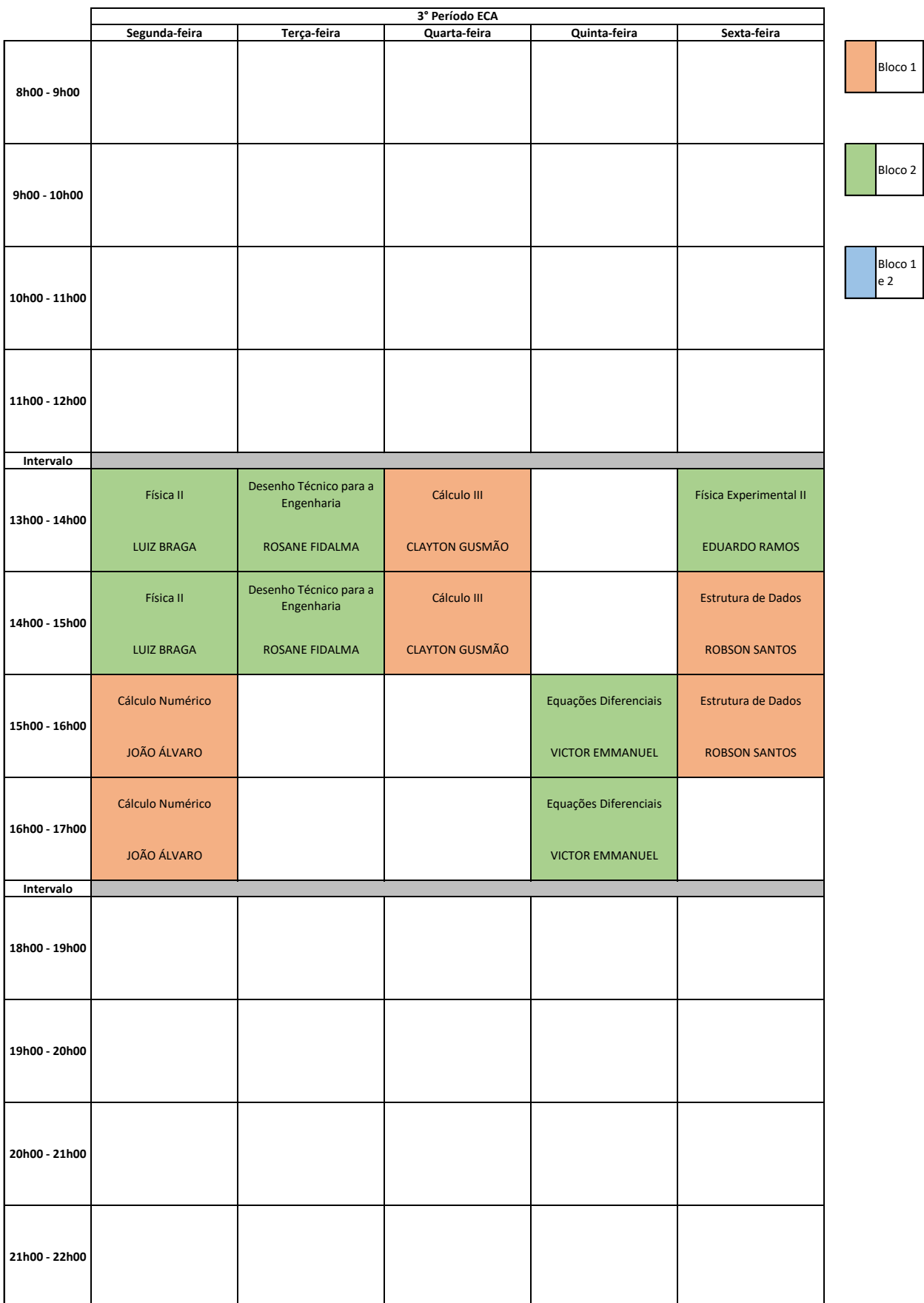

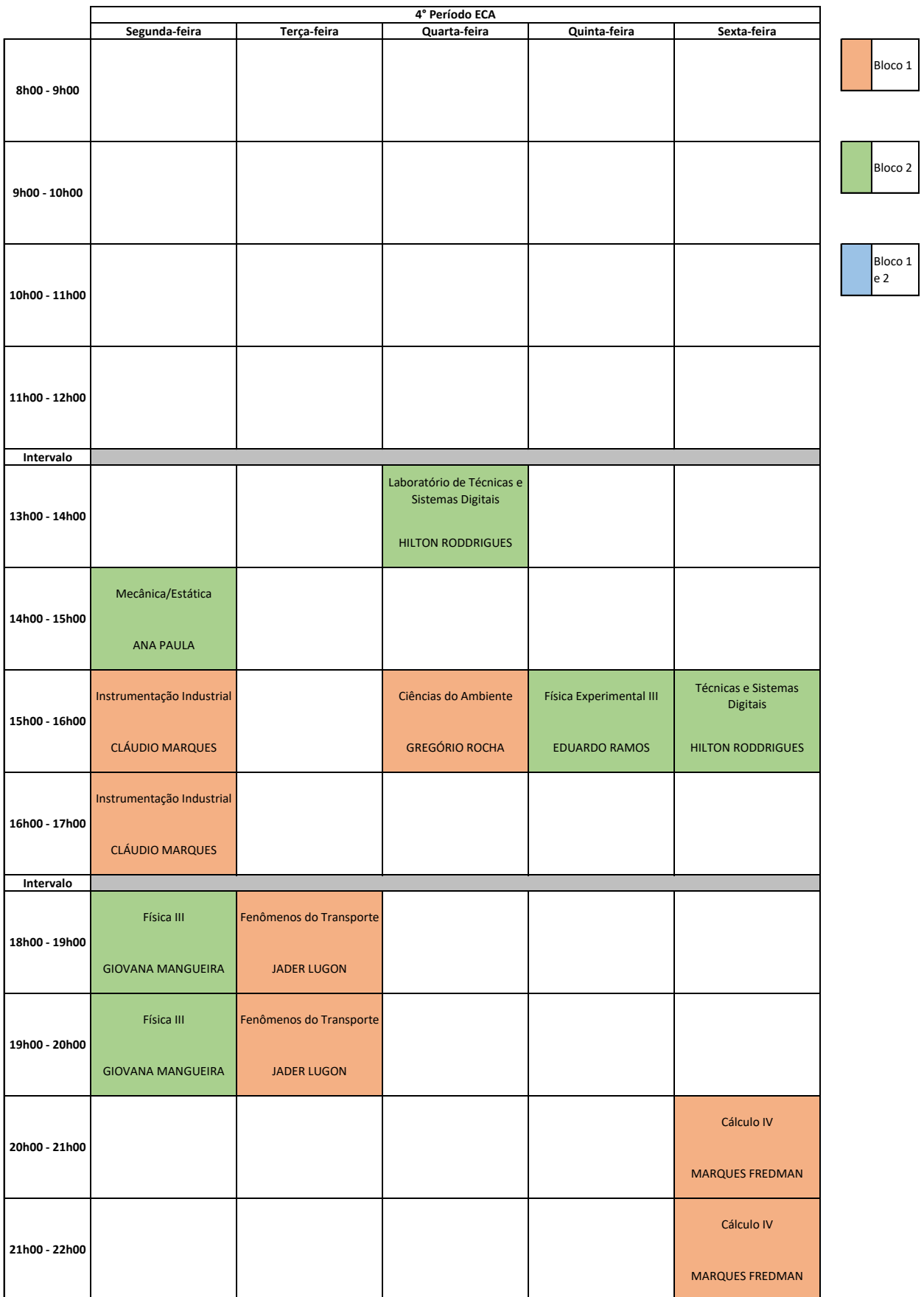

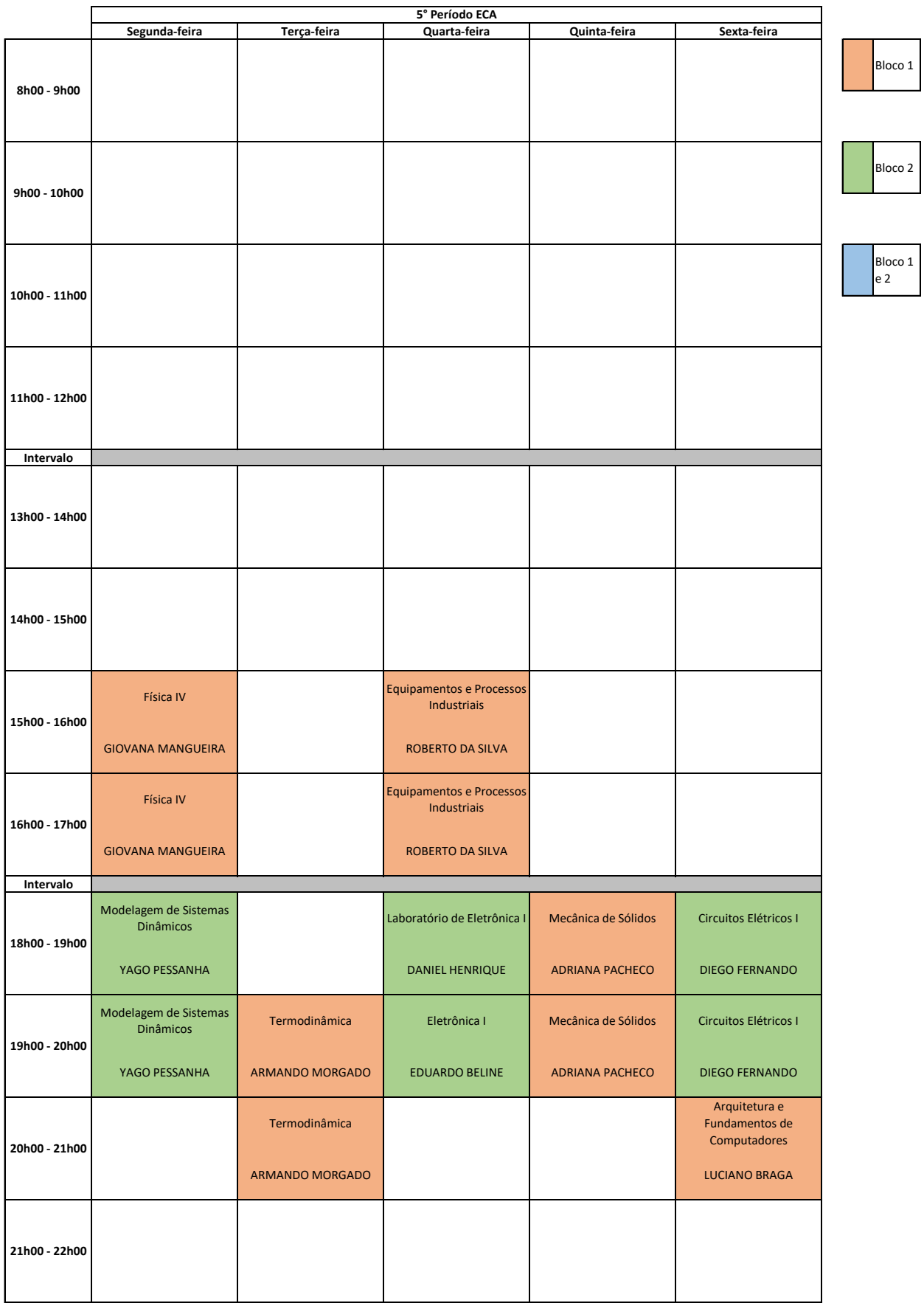

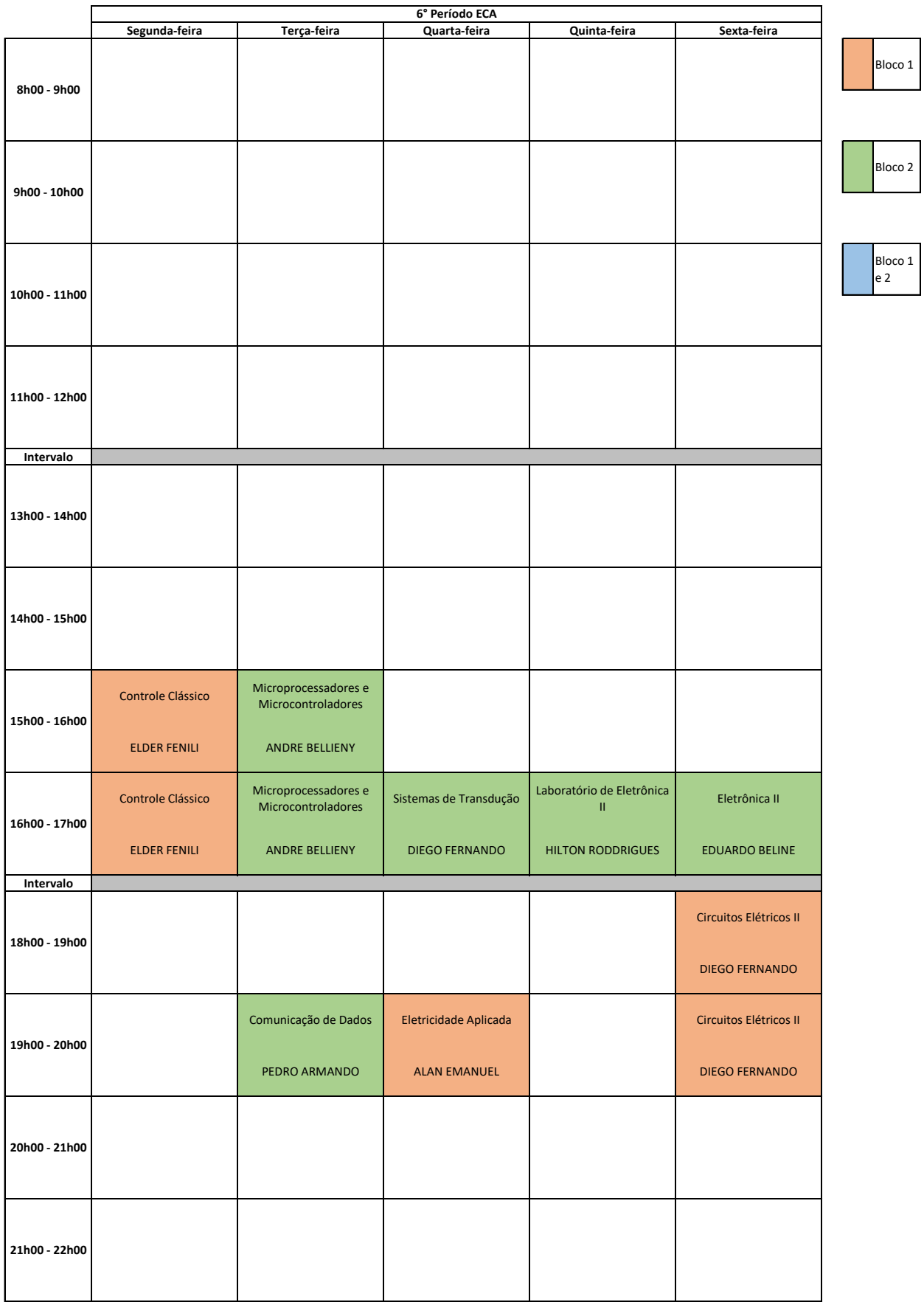

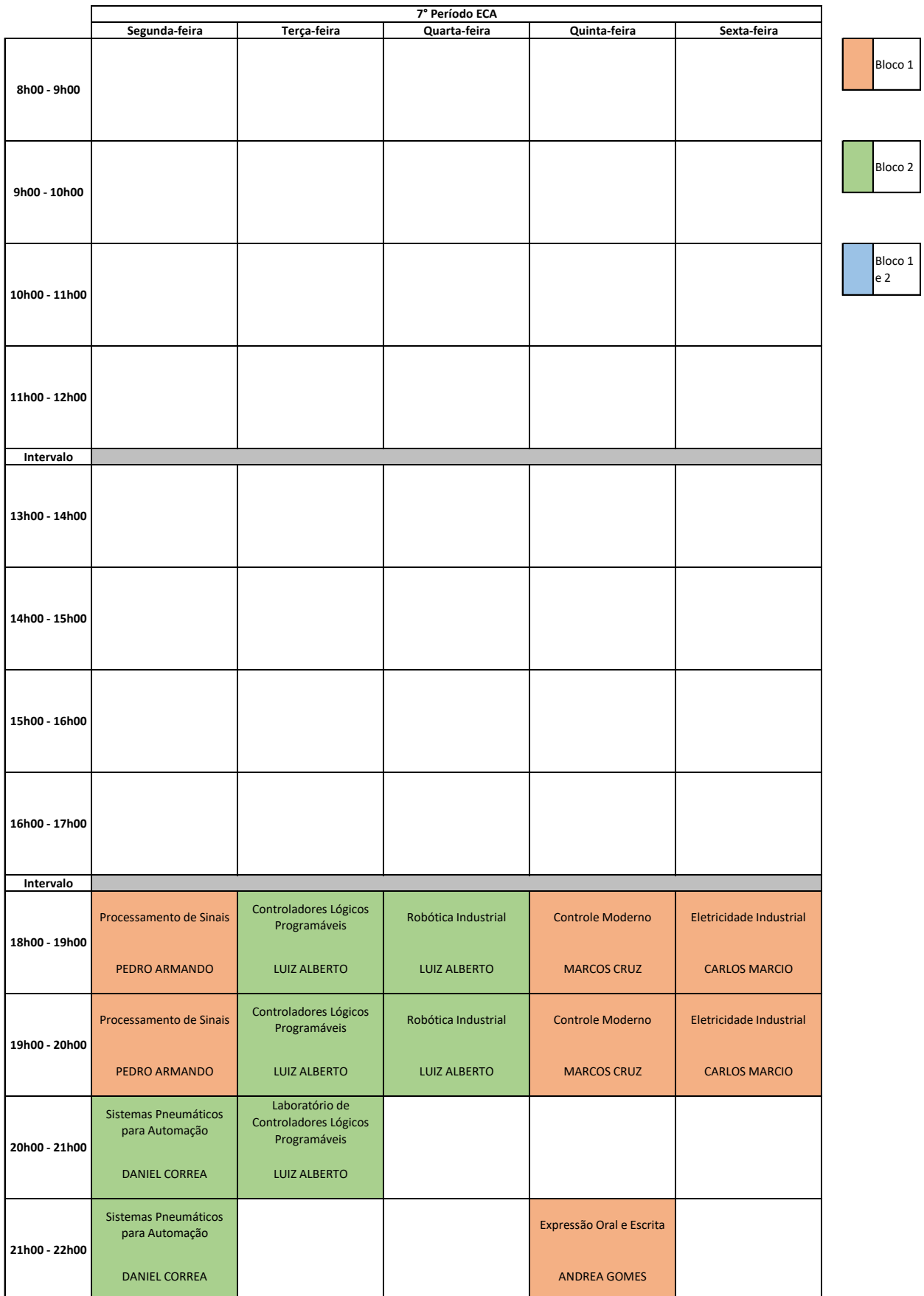

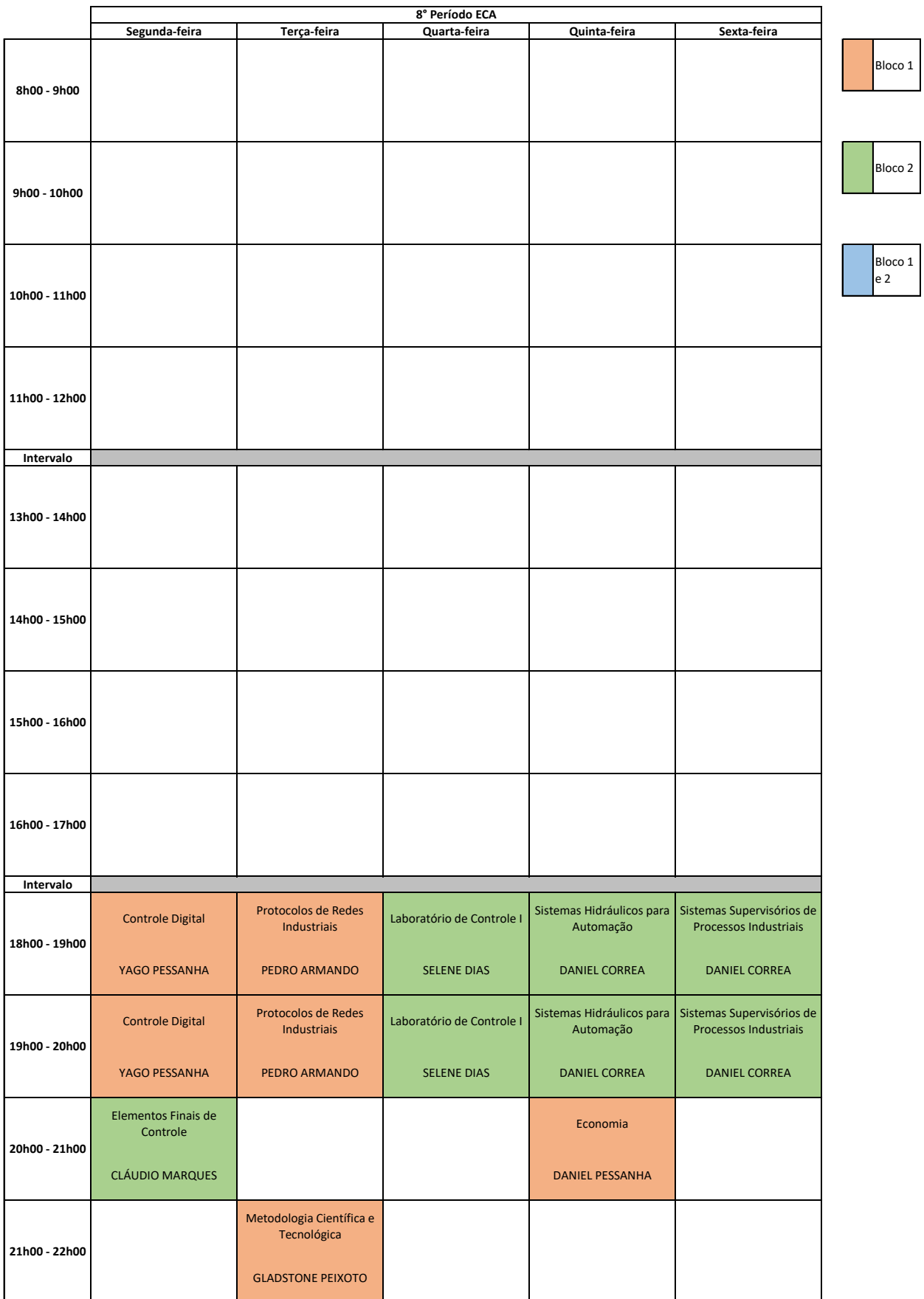

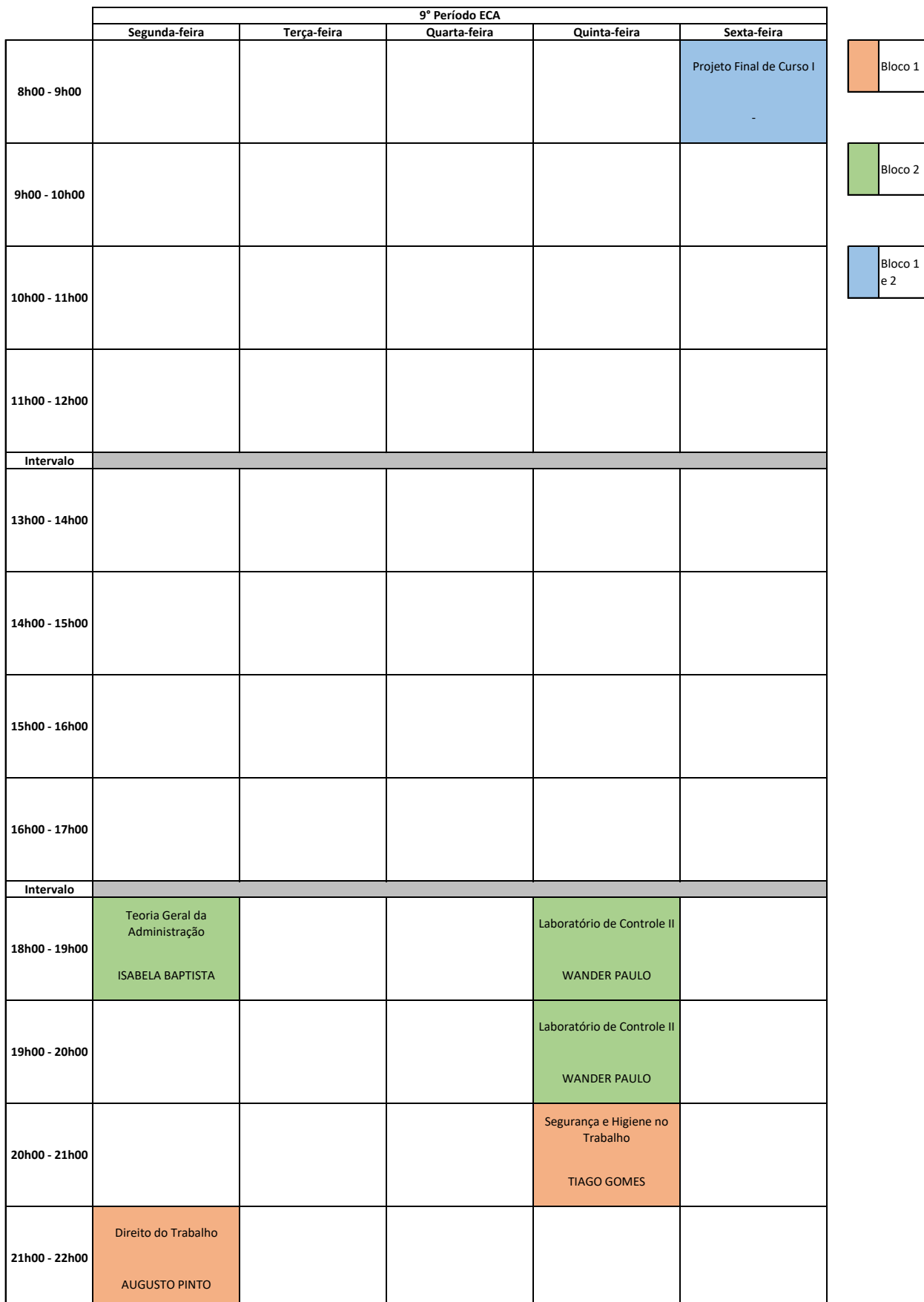

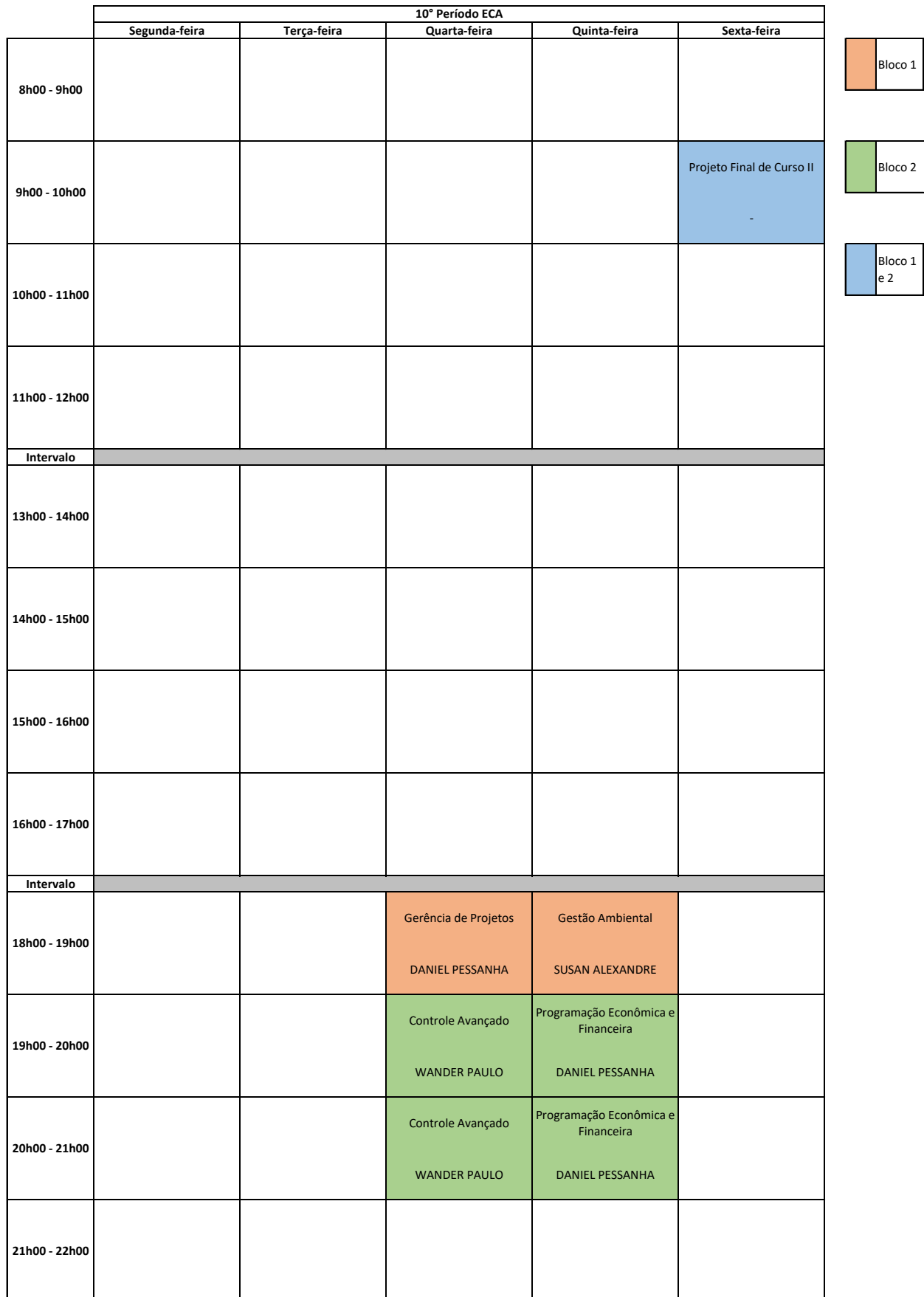

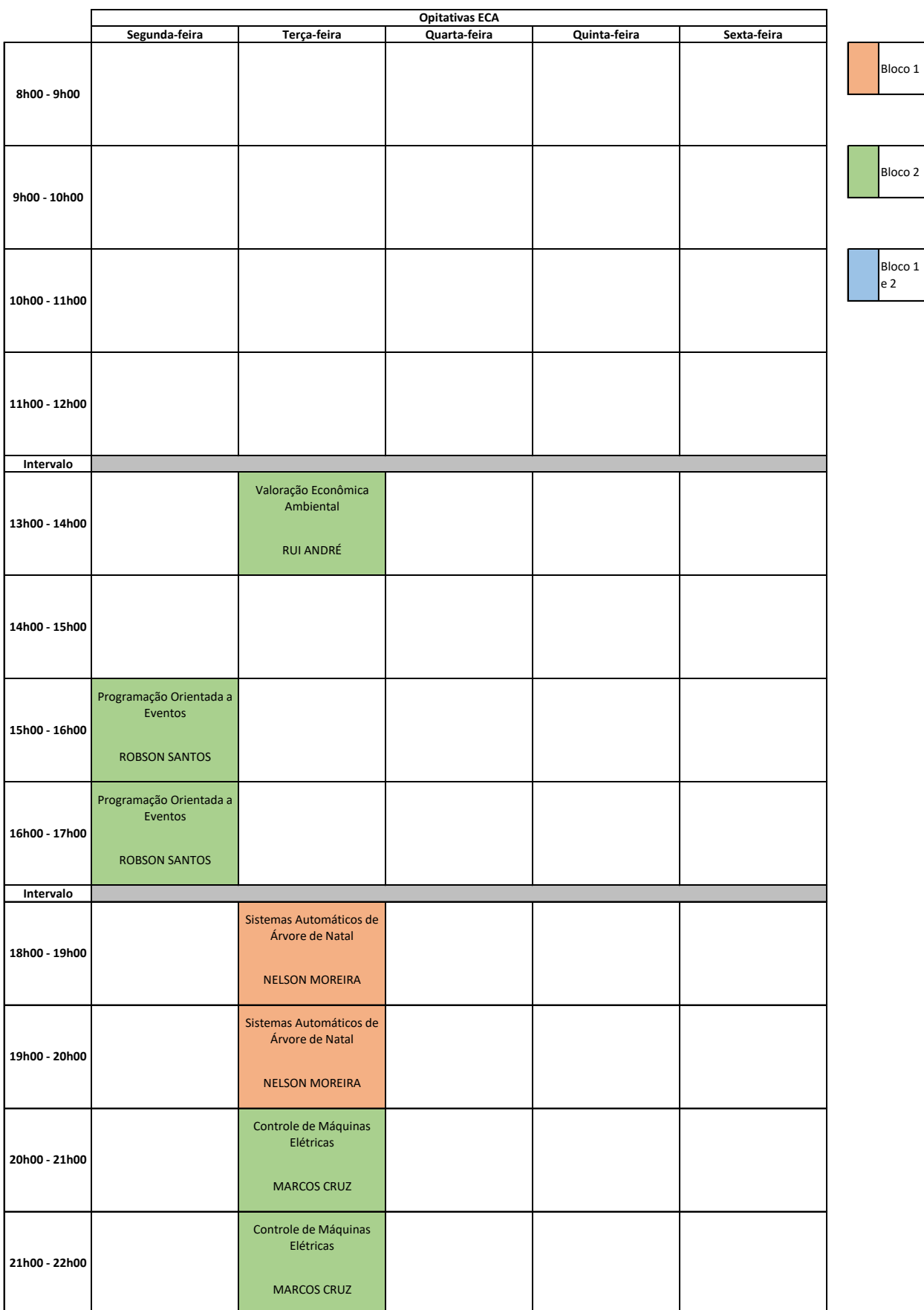
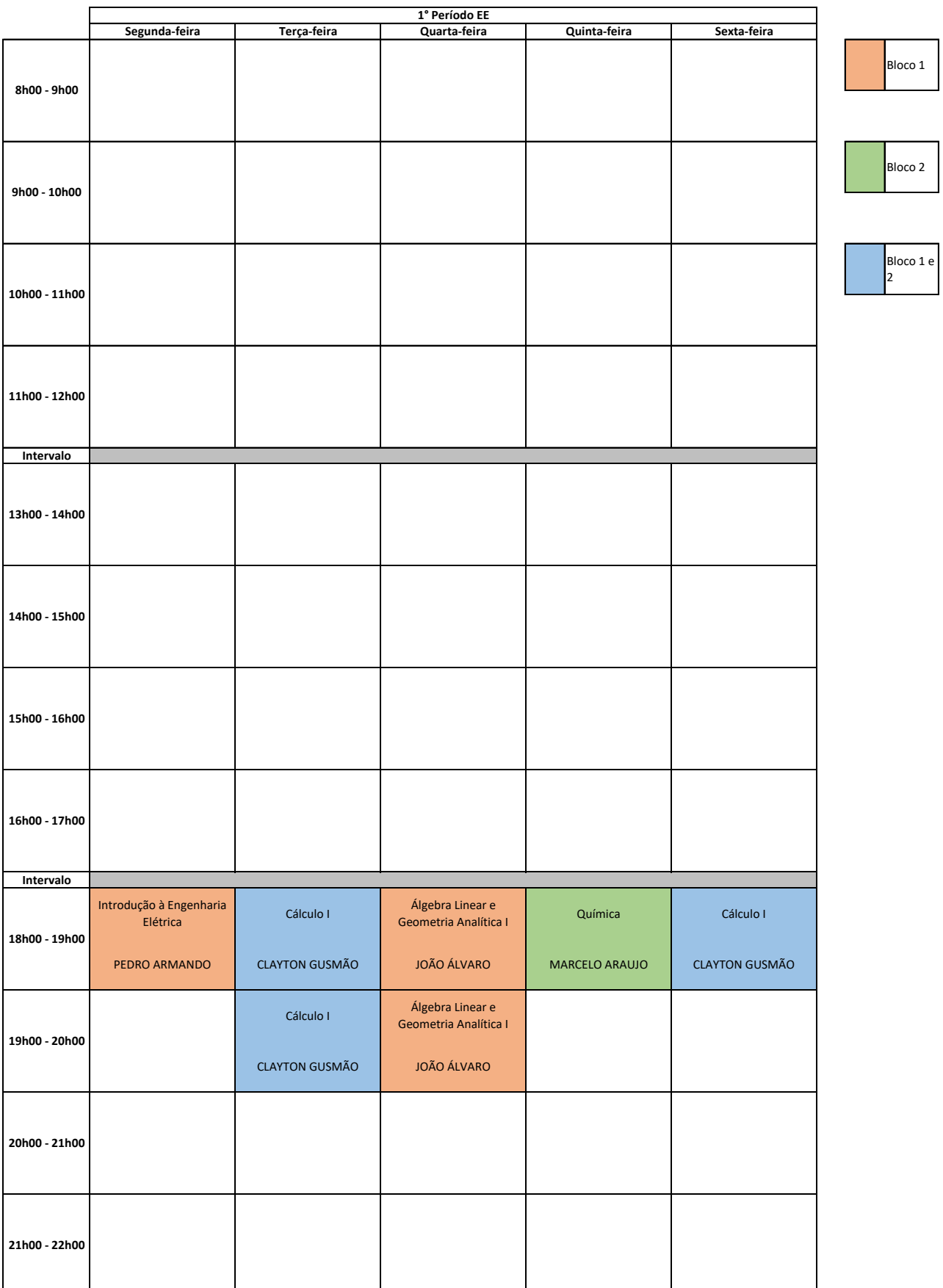

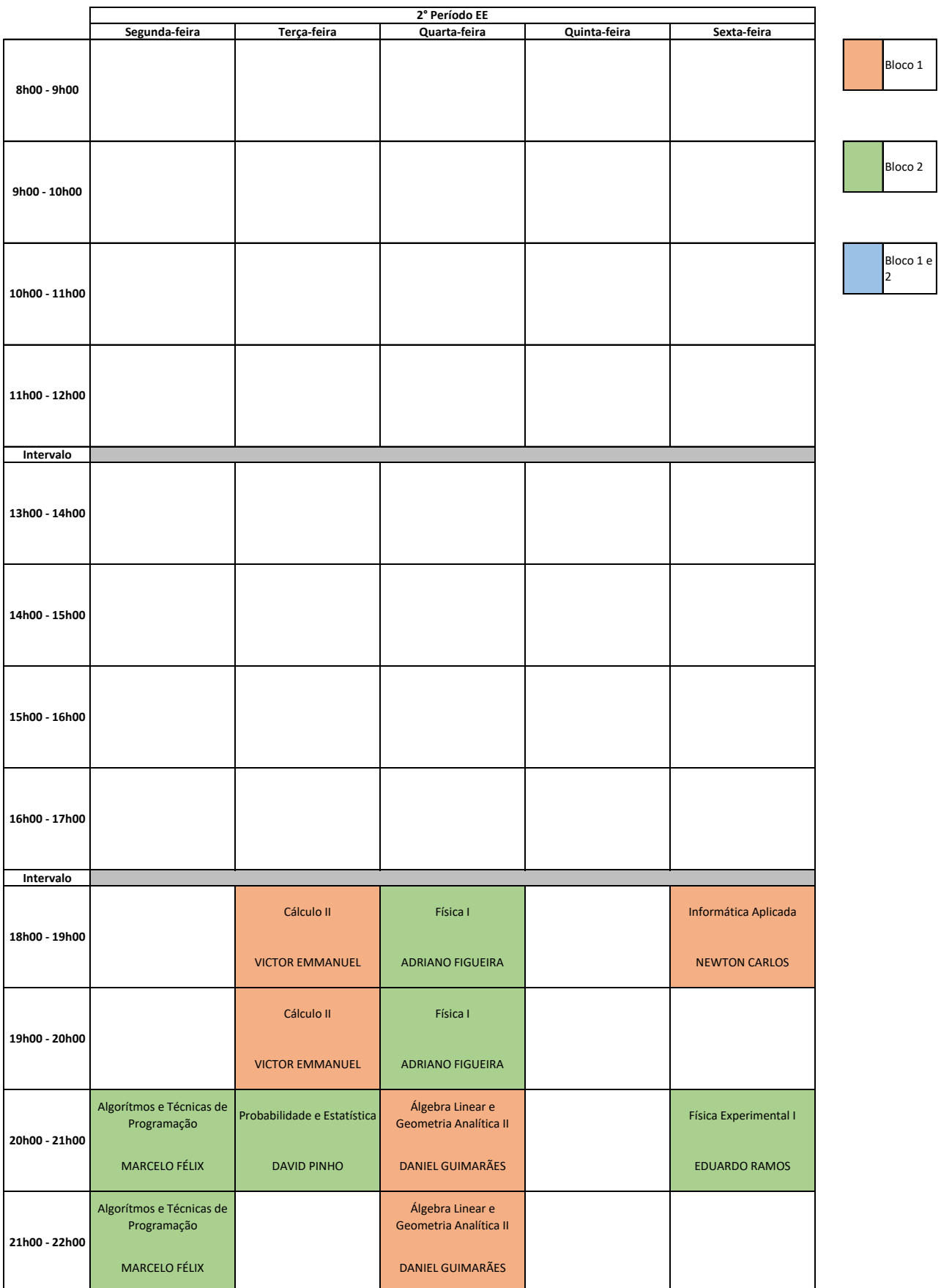

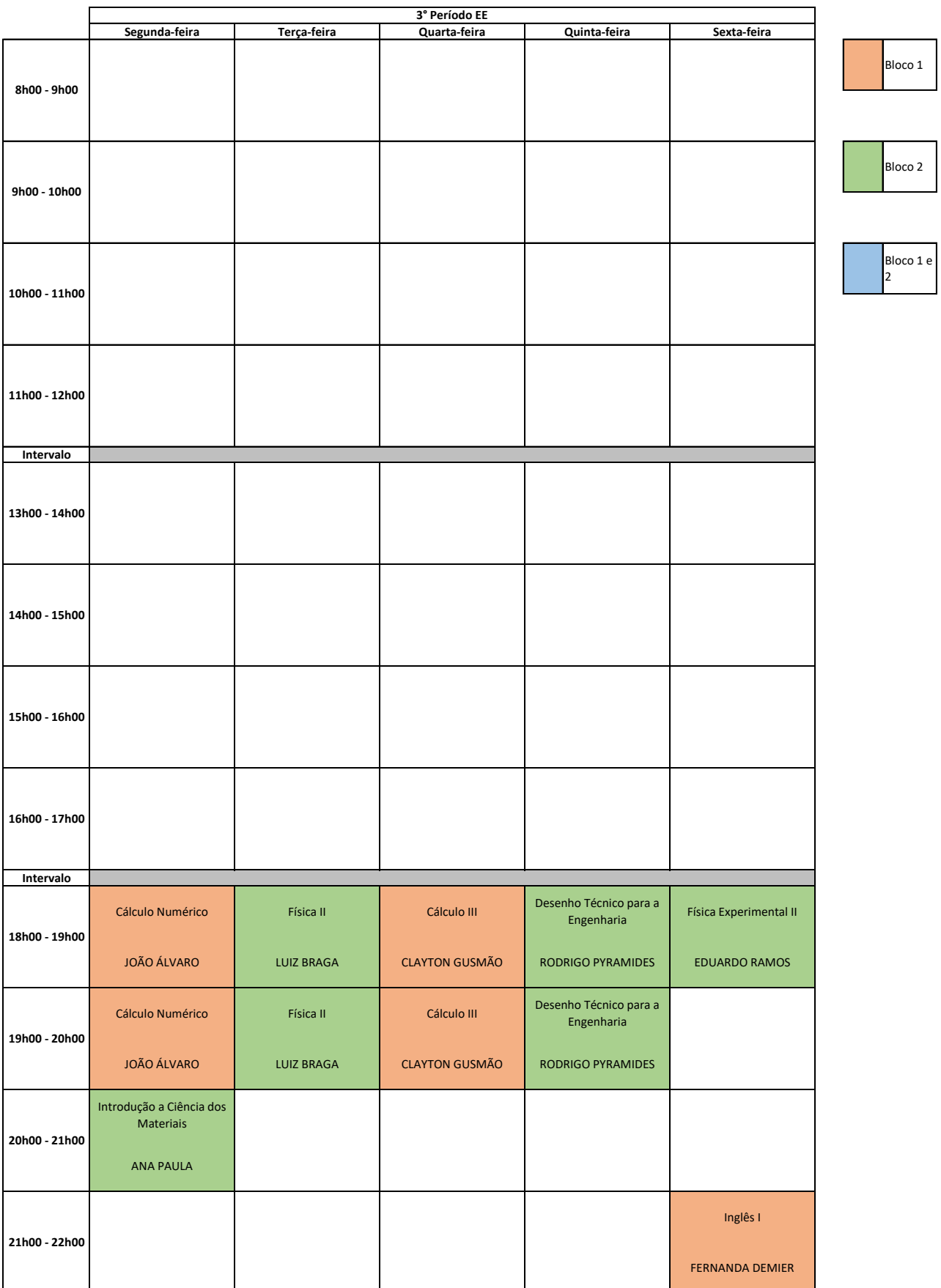

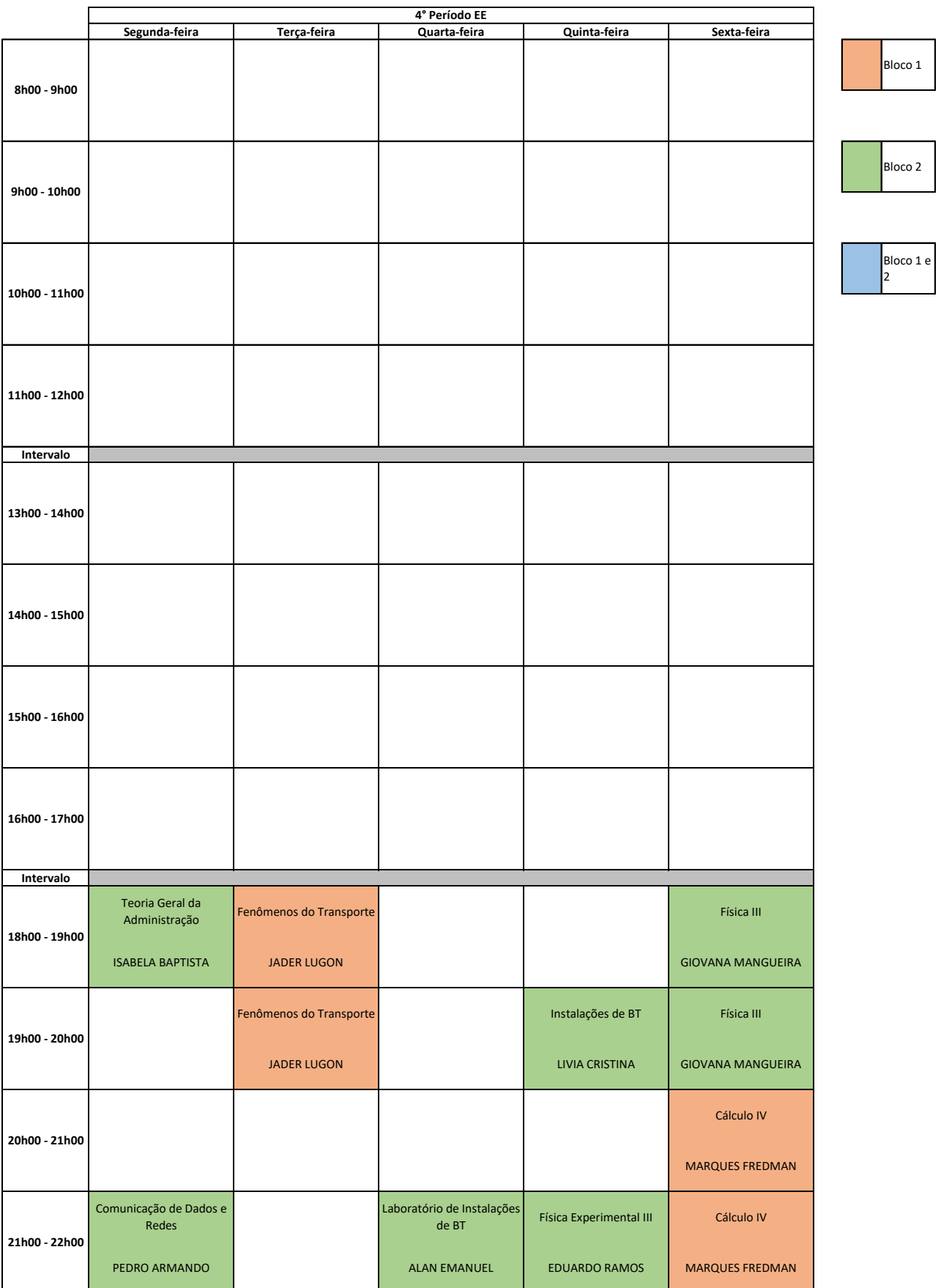

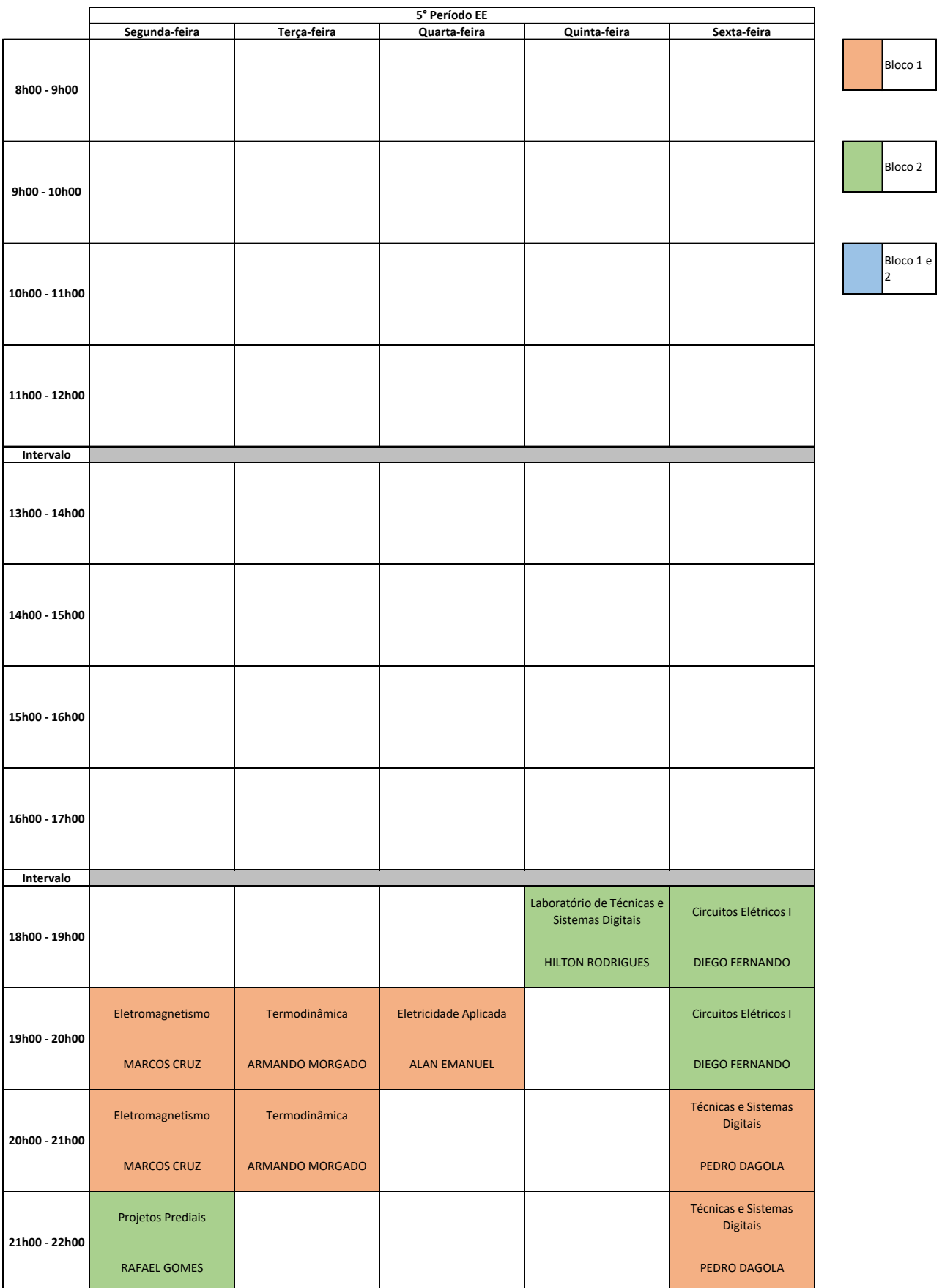

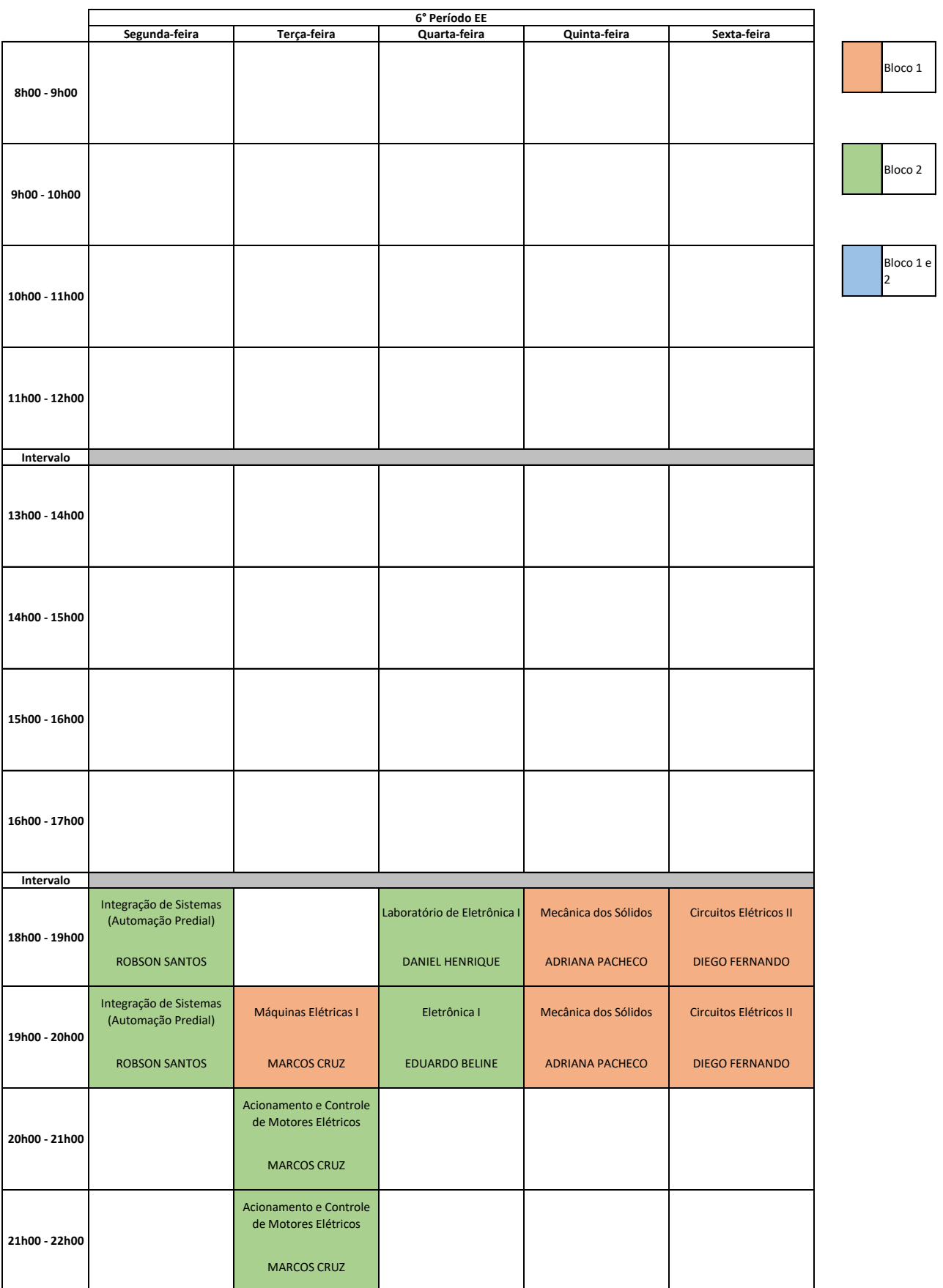

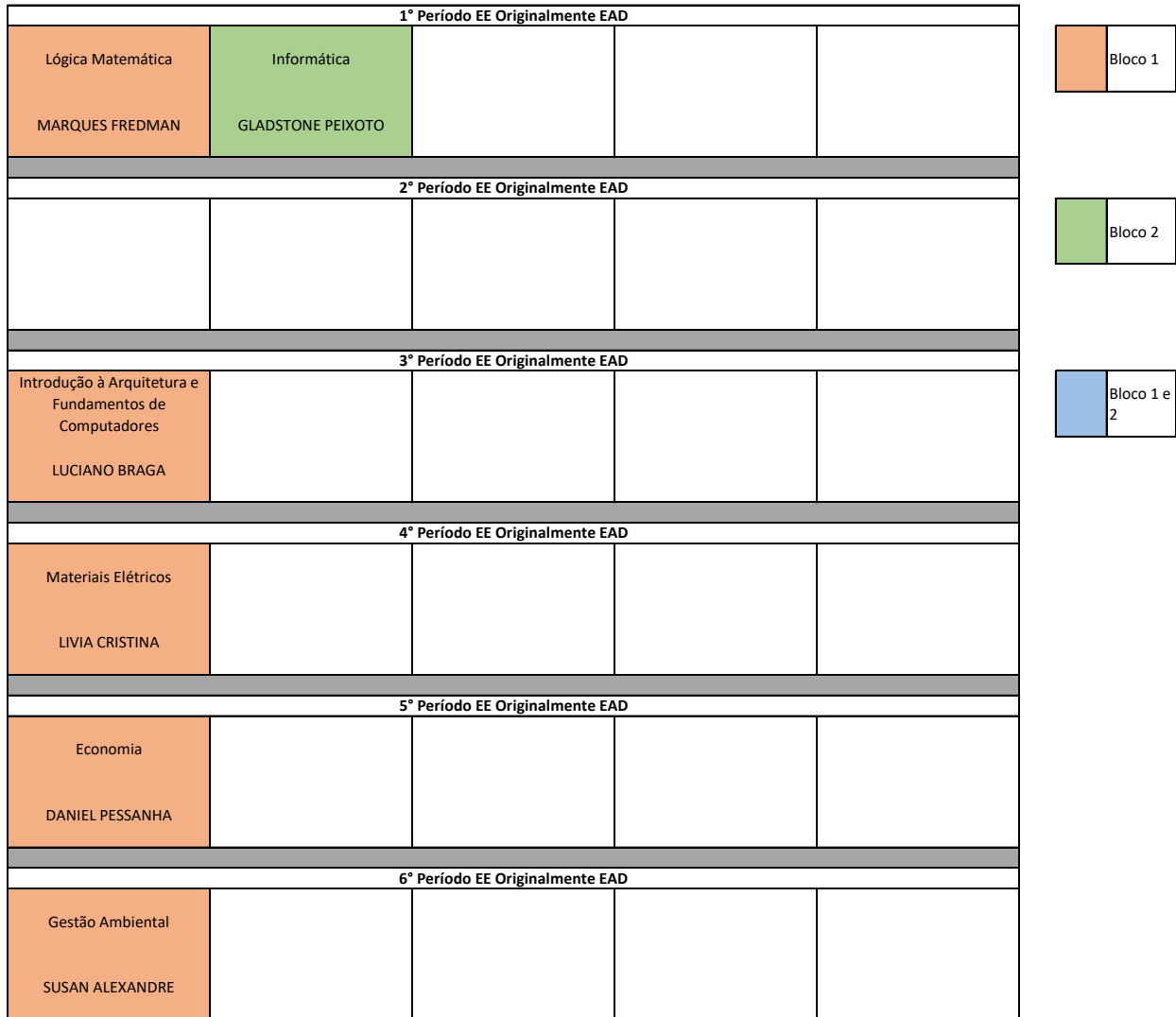

## APÊNDICE B – Disciplinas equivalentes

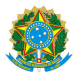

MINISTÉRIO DA EDUCAÇÃO SECRETARIA DE EDUCAÇÃO PROFISSIONAL E TECNOLÓGICA INSTITUTO FEDERAL FLUMINENSE CAMPUS MACAÉ RODOVIA AMARAL PEIXOTO, KM 164, IMBOASSICA, MACAE / RJ, CEP 27925-290 Fone: (22) 2796-5016

Ofício N.º 3/2020 - CECACM/DECM/DGCM/REIT/IFFLU

6 de fevereiro de 2020

## **À CRACCM**

**ASSUNTO: Equivalências entre disciplinas da matriz nova e da matriz antiga do curso de Engenharia de Controle e Automação com a matriz do curso de Engenharia Elétrica**

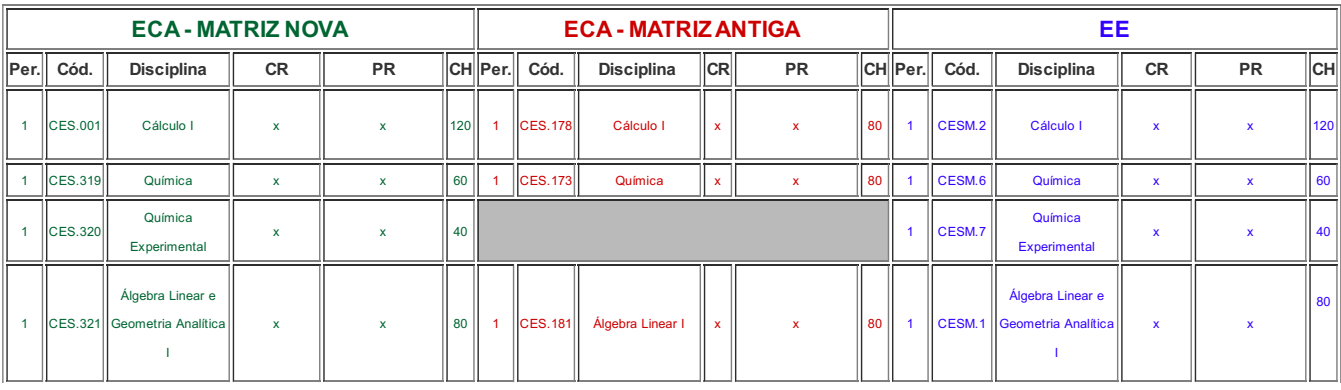

Tabela de equivalências de disciplinas - matriz nova ECA x matriz antiga ECA x matriz EE

Of ício N.º 3/2020 - CECACM/DECM/DGCM/REIT/IFFLU | Página 1 de 15

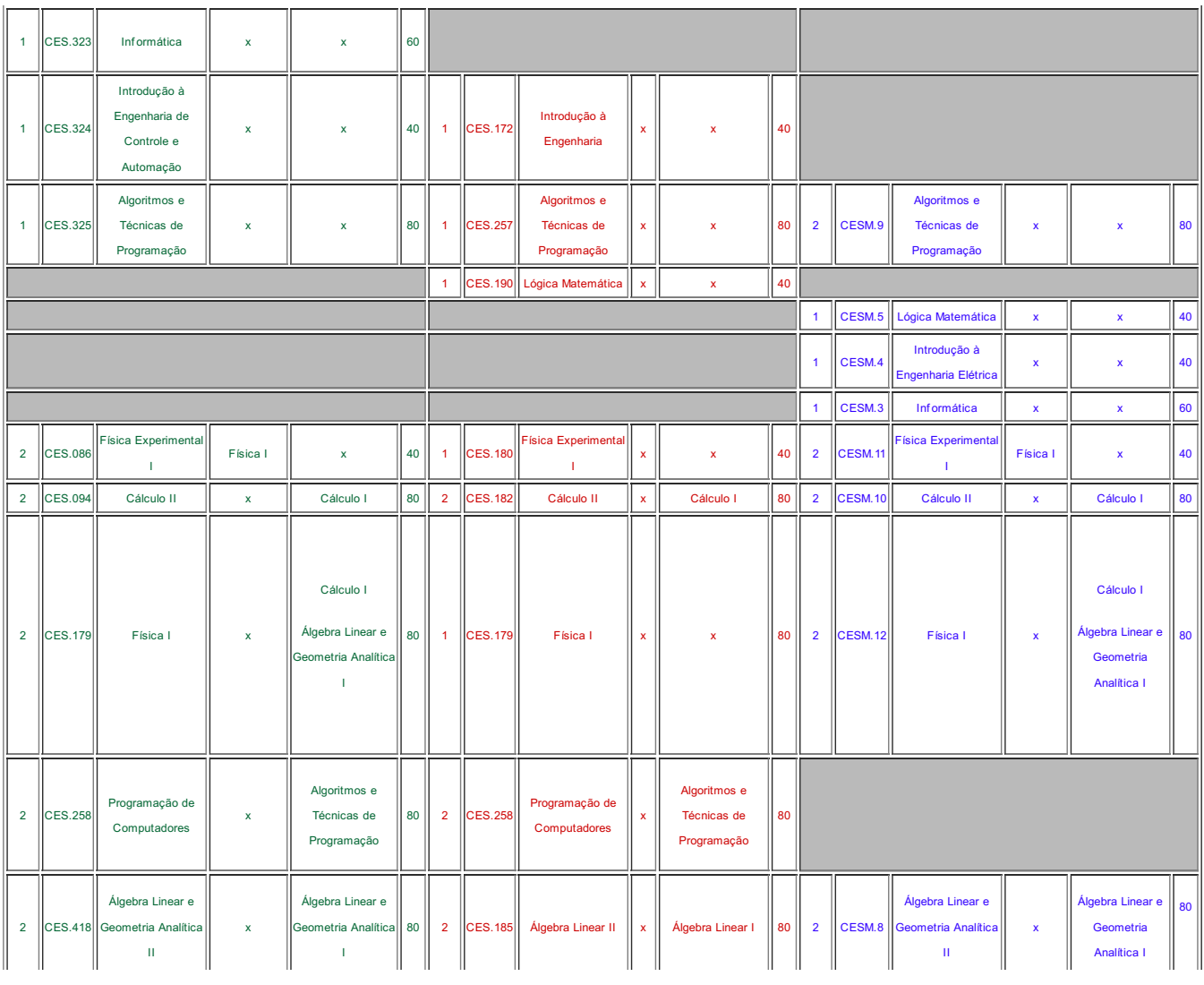

Of ício N.º 3/2020 - CECACM/DECM/DGCM/REIT/IFFLU | Página 2 de 15

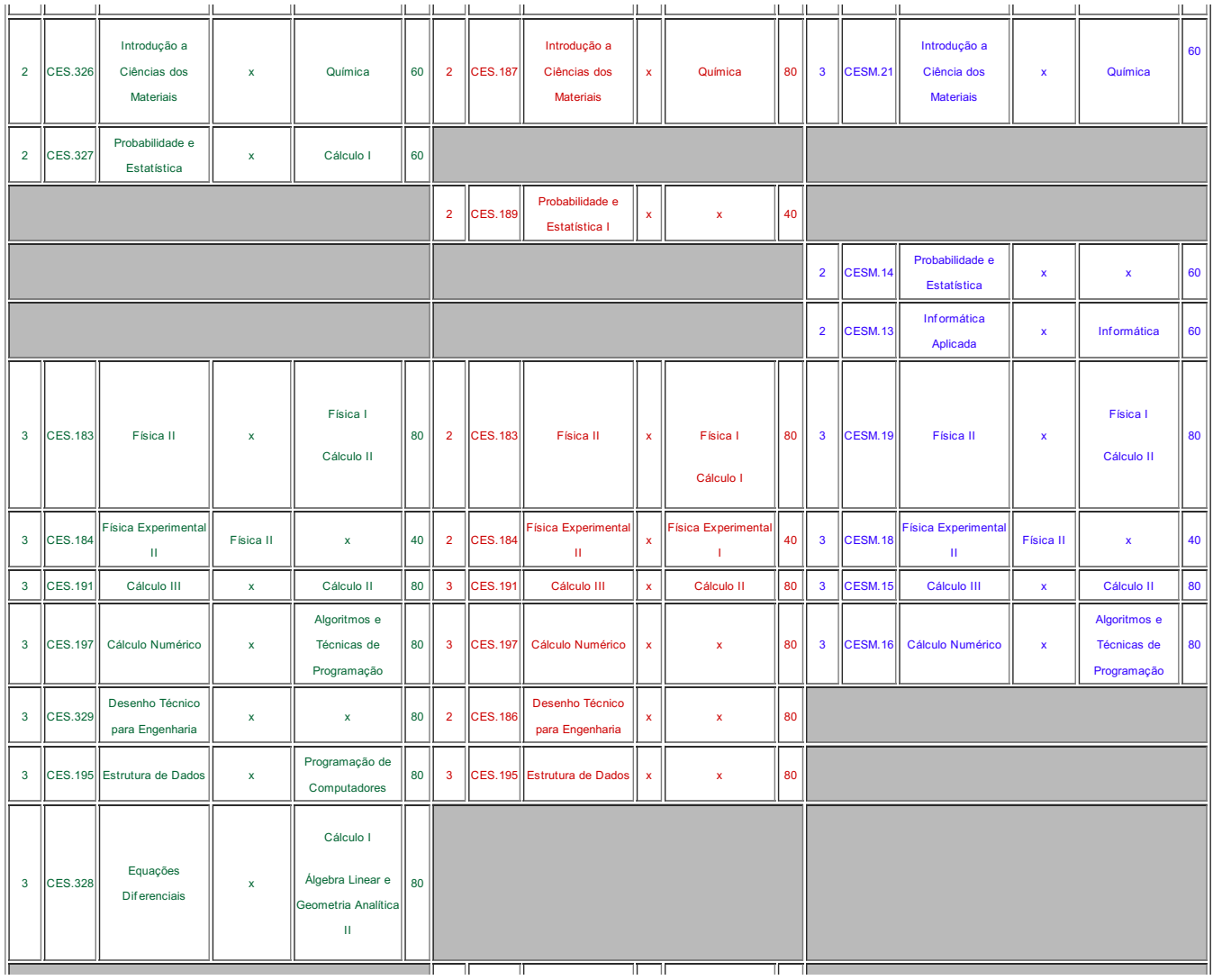

Of ício N.º 3/2020 - CECACM/DECM/DGCM/REIT/IFFLU | Página 3 de 15

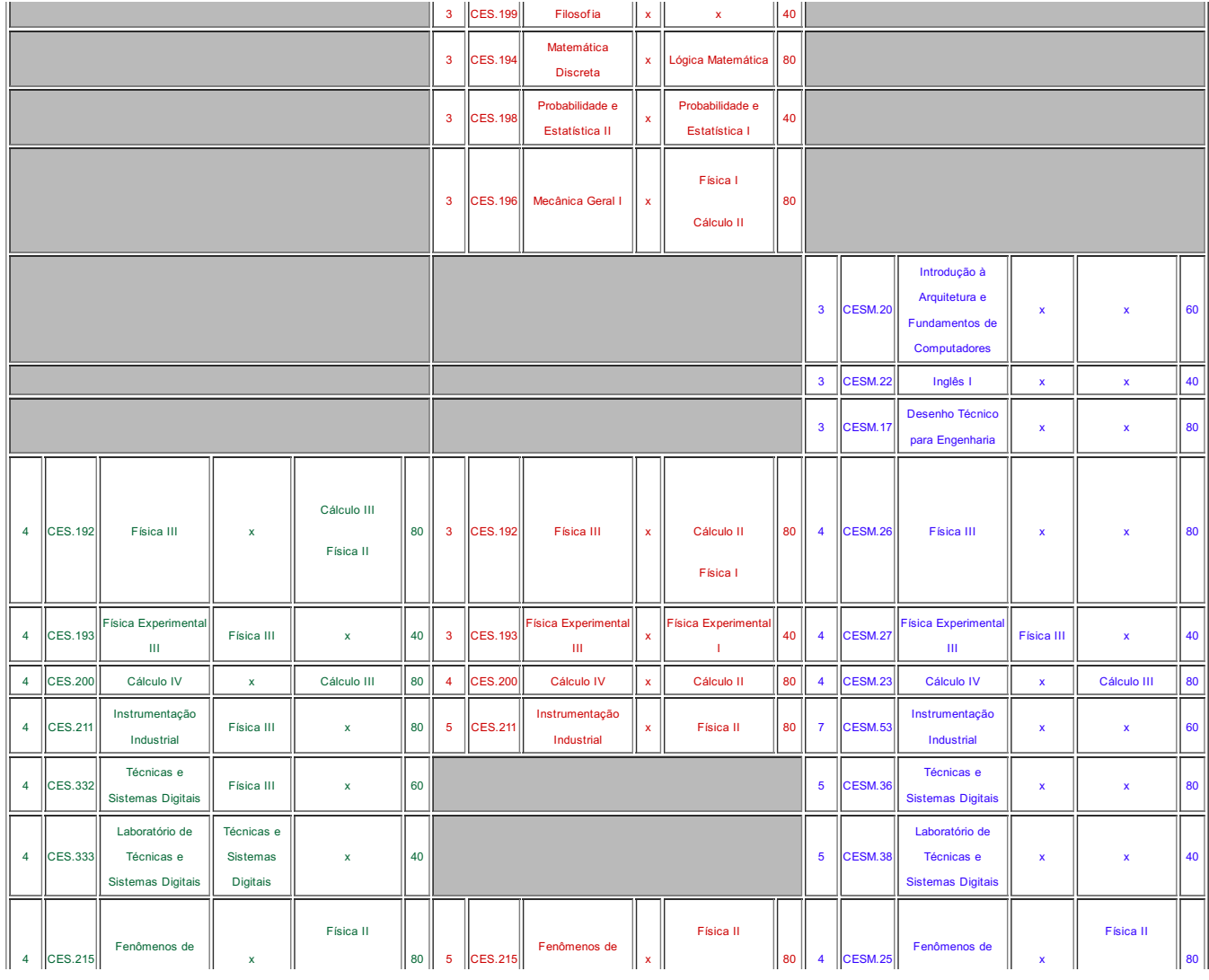

Of ício N.º 3/2020 - CECACM/DECM/DGCM/REIT/IFFLU | Página 4 de 15

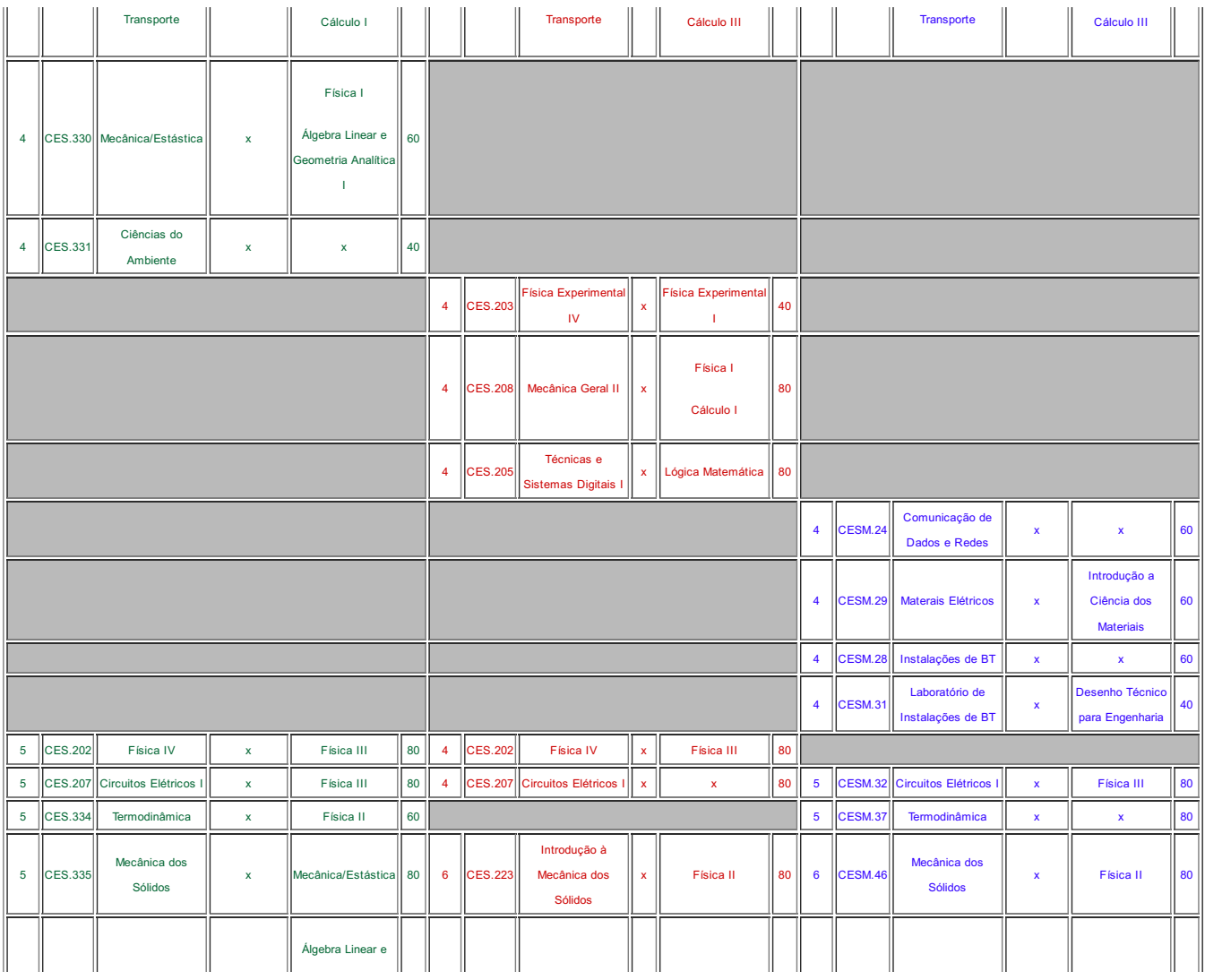

Of ício N.º 3/2020 - CECACM/DECM/DGCM/REIT/IFFLU | Página 5 de 15

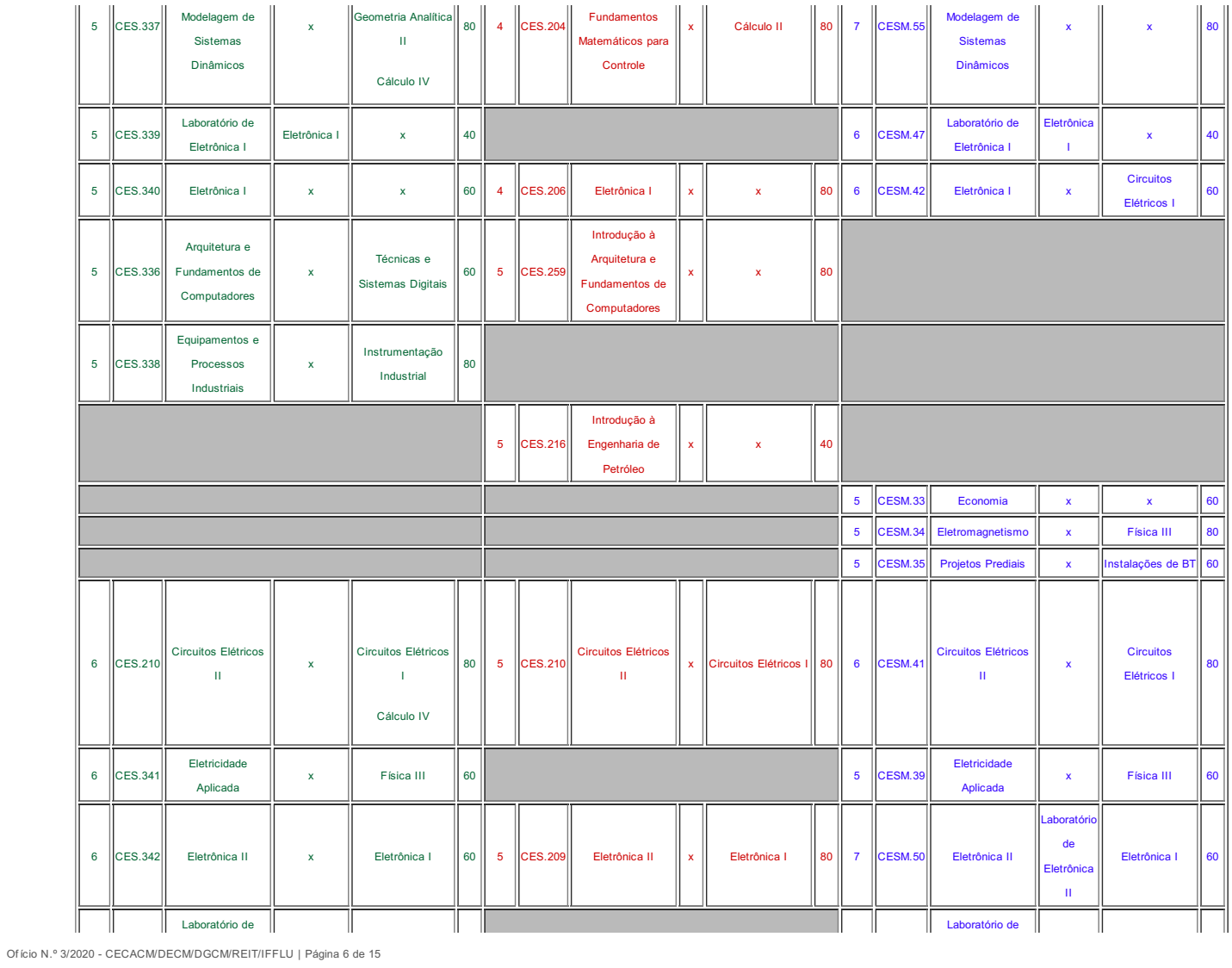

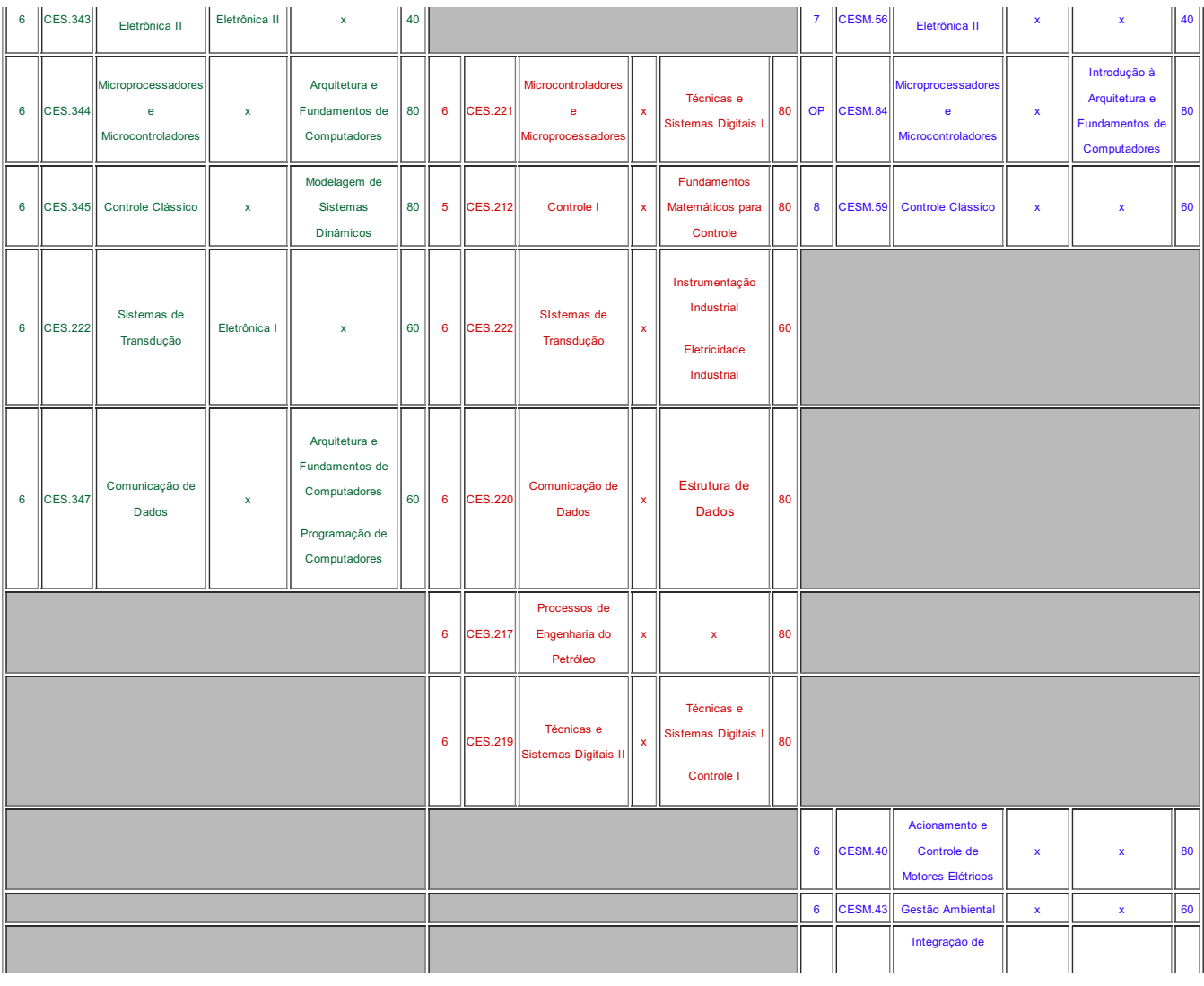

Of ício N.º 3/2020 - CECACM/DECM/DGCM/REIT/IFFLU | Página 7 de 15

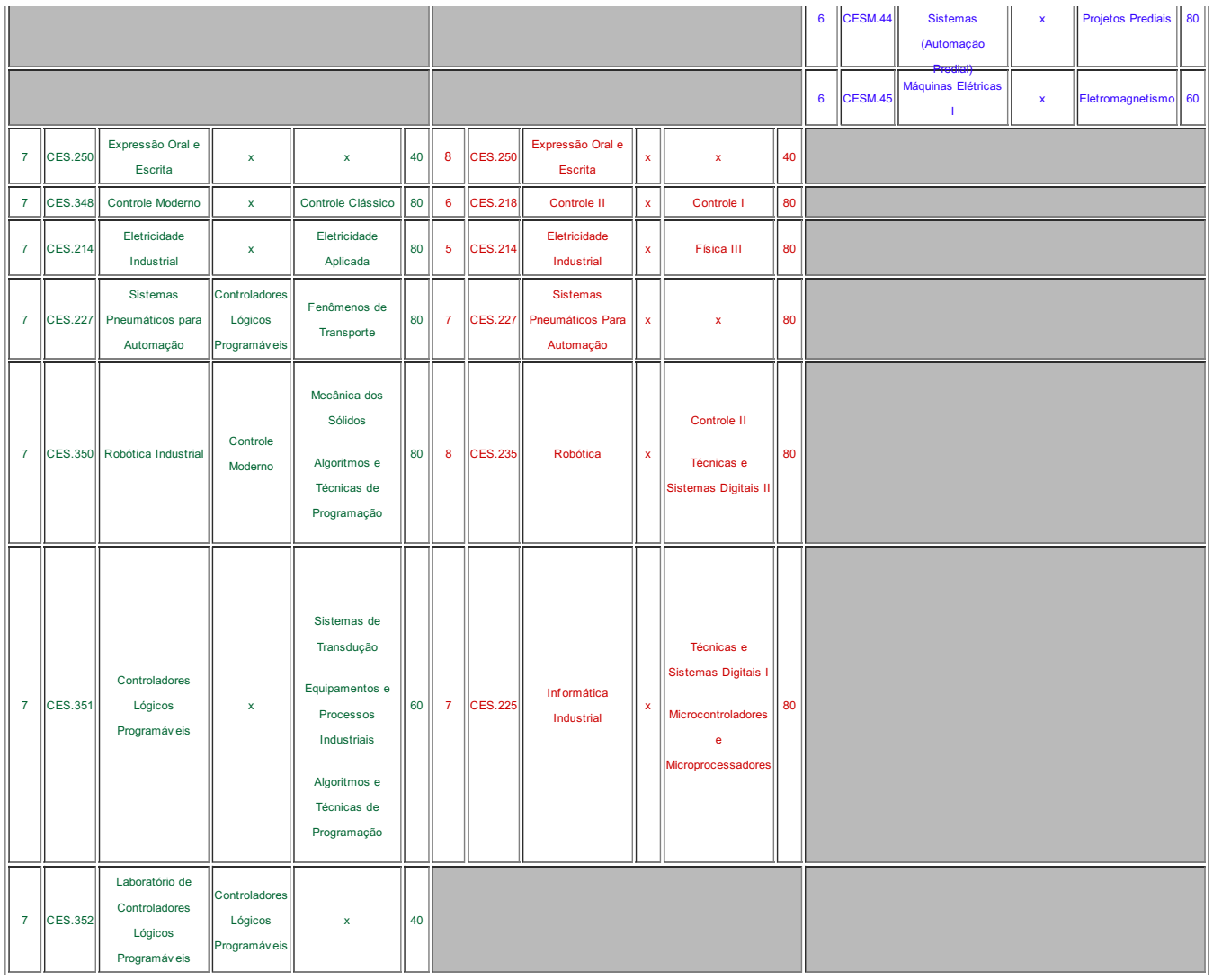

Of ício N.º 3/2020 - CECACM/DECM/DGCM/REIT/IFFLU | Página 8 de 15

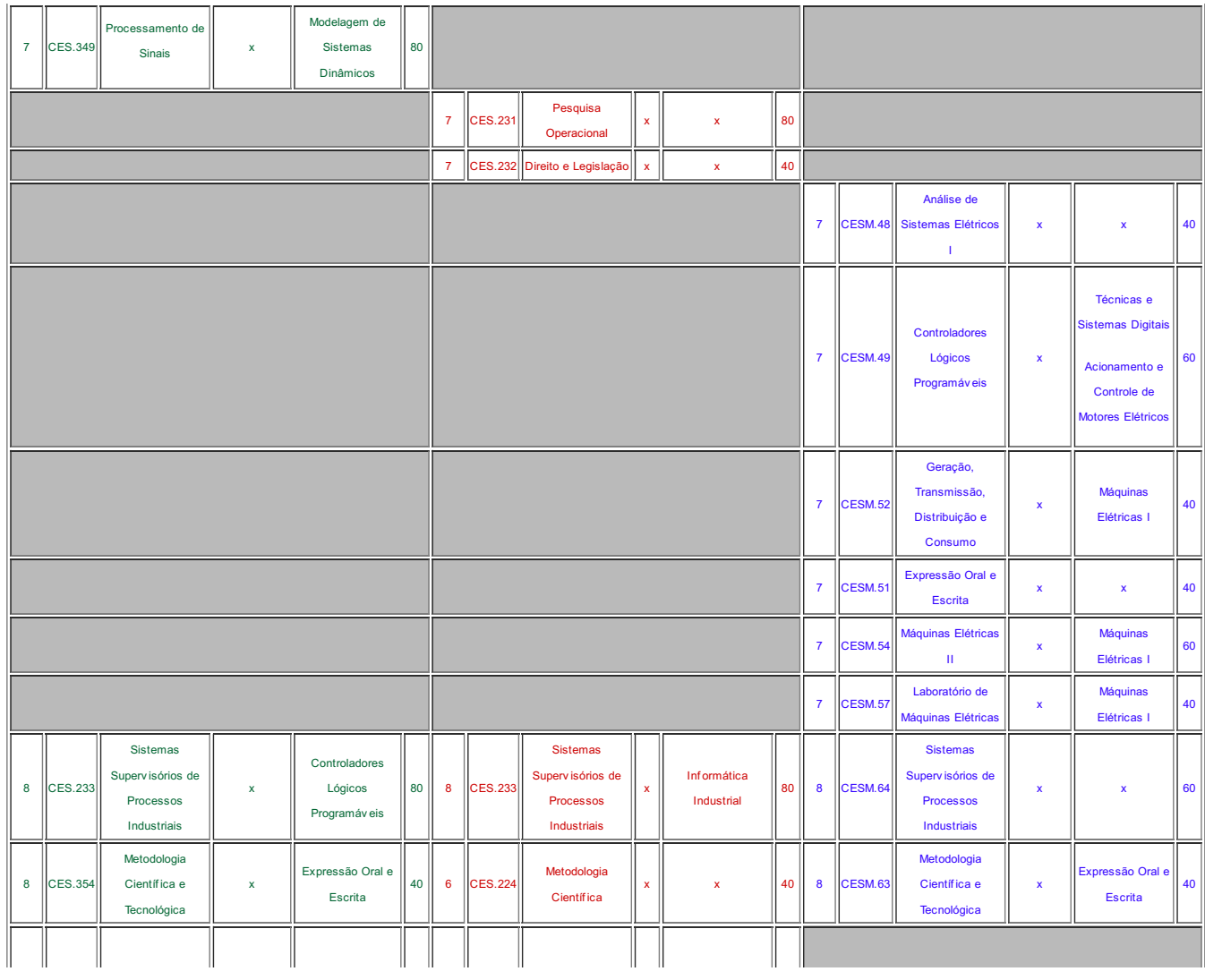

Of ício N.º 3/2020 - CECACM/DECM/DGCM/REIT/IFFLU | Página 9 de 15

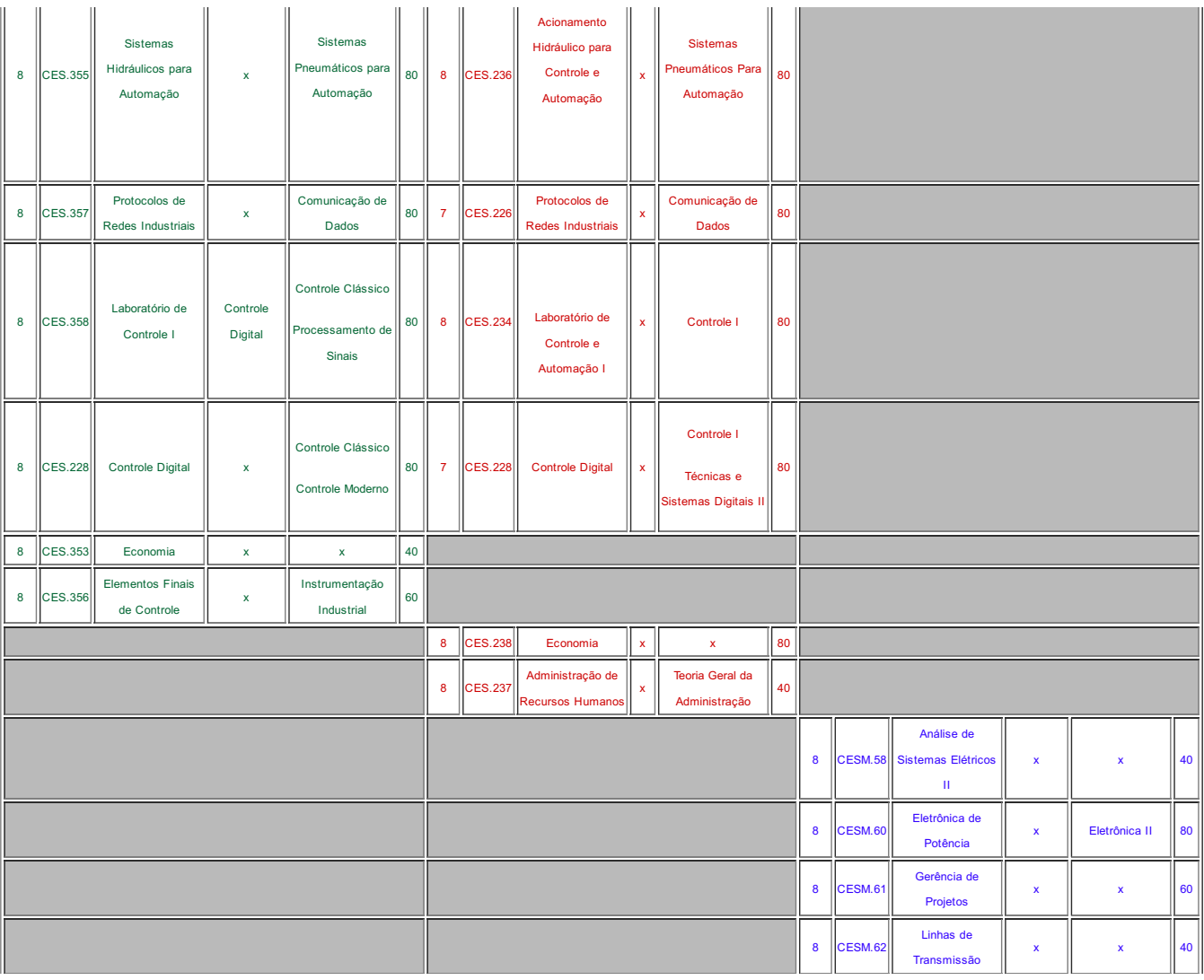

Of ício N.º 3/2020 - CECACM/DECM/DGCM/REIT/IFFLU | Página 10 de 15

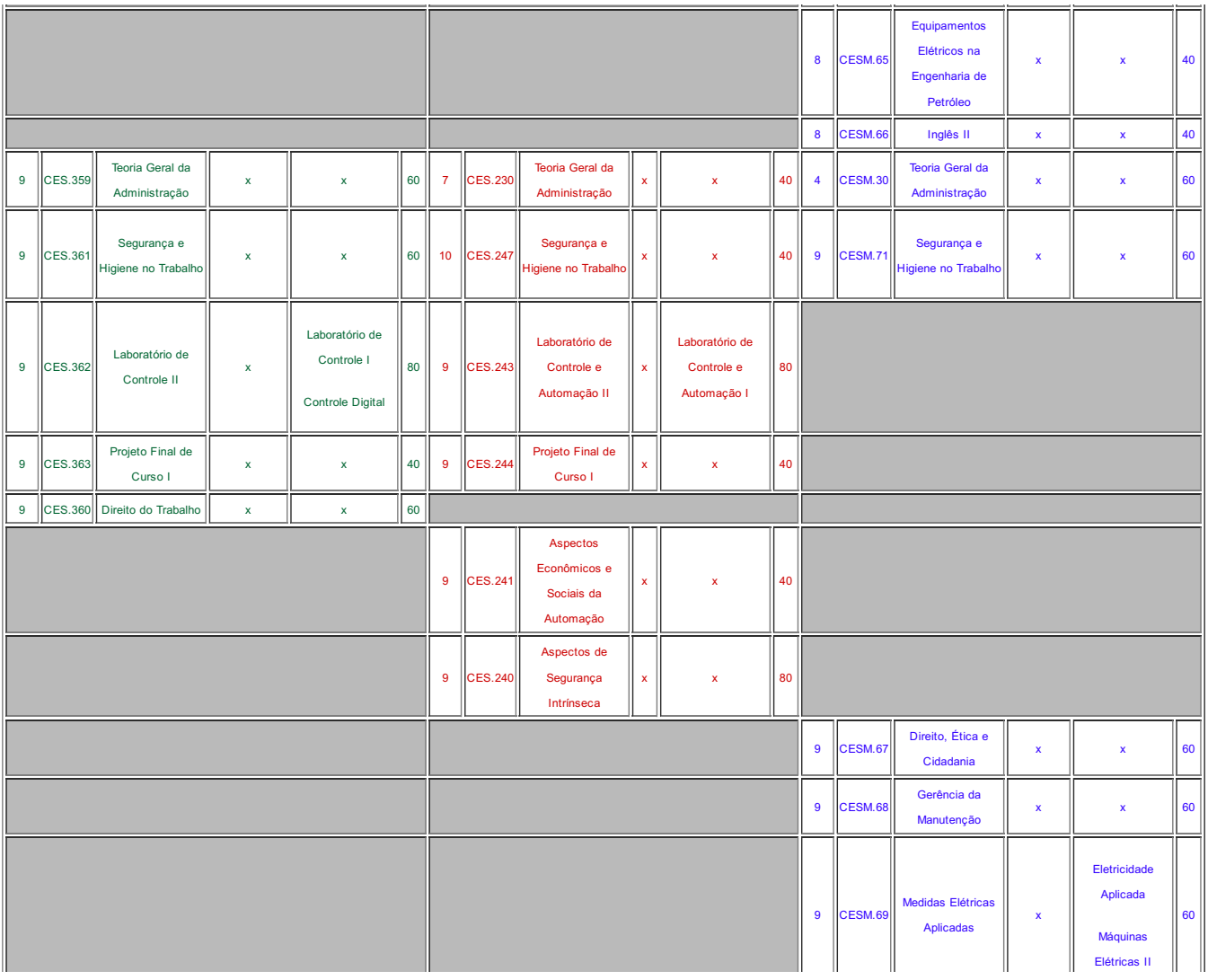

Of ício N.º 3/2020 - CECACM/DECM/DGCM/REIT/IFFLU | Página 11 de 15

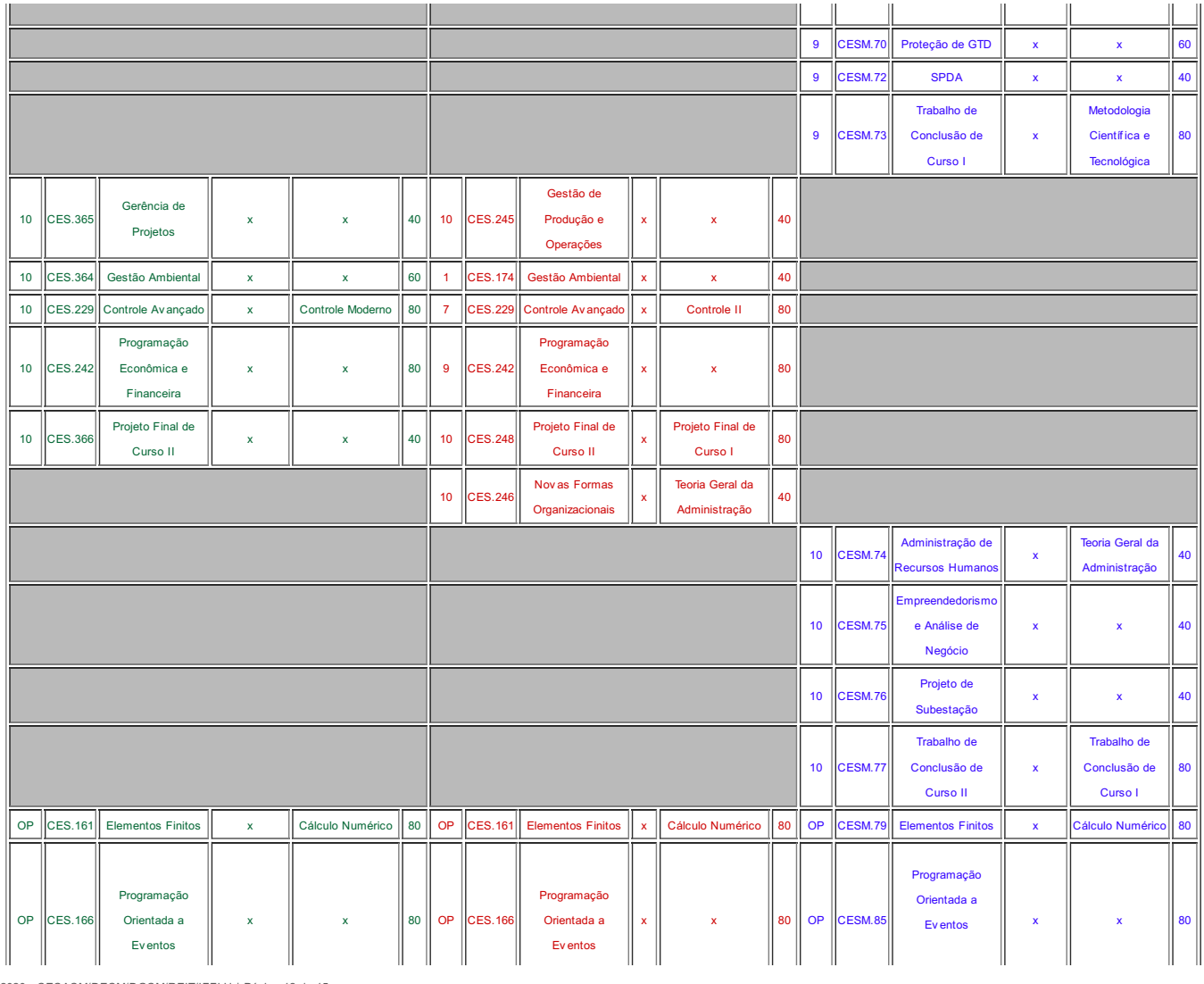

Of ício N.º 3/2020 - CECACM/DECM/DGCM/REIT/IFFLU | Página 12 de 15

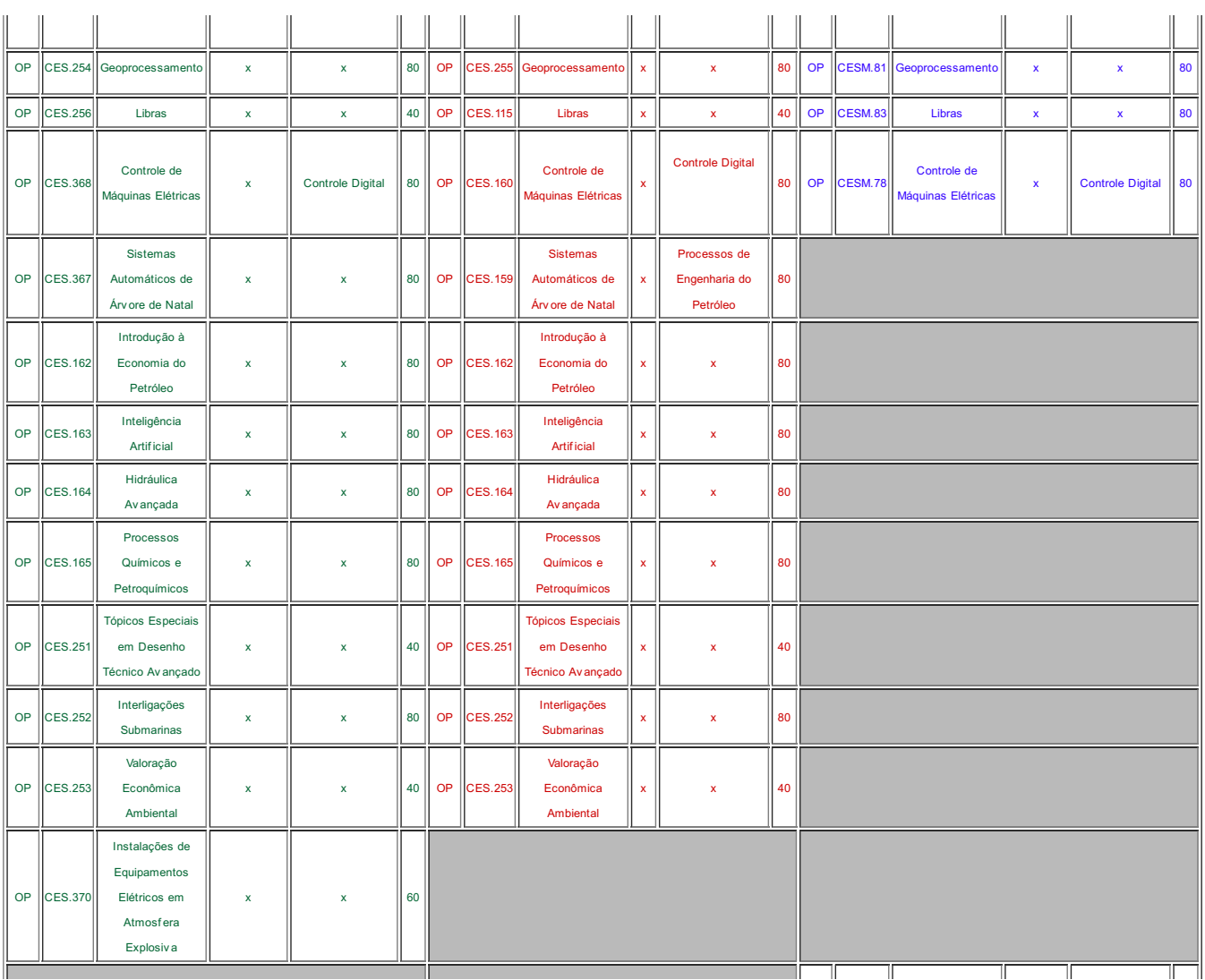

Of ício N.º 3/2020 - CECACM/DECM/DGCM/REIT/IFFLU | Página 13 de 15

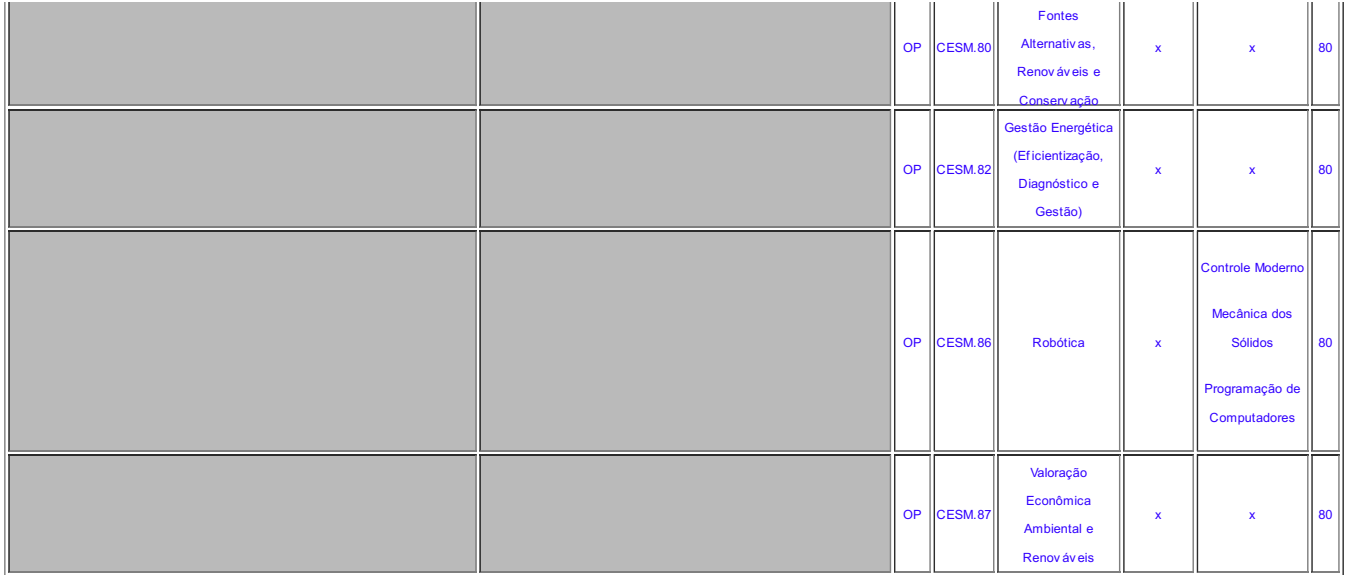

Yago Pessanha Correa (1410672)

COORDENACAO DE CURSO DE ENGENHARIA DE CONTROLE E AUTOMACAO

Rafael Gomes da Silva (1786765)

COORDENACAO DE CURSO DE ENGENHARIA ELETRICA

Of ício N.º 3/2020 - CECACM/DECM/DGCM/REIT/IFFLU | Página 14 de 15

Documento assinado eletronicamente por:

- **Rafael Gomes da Silv a**, **COORDENADOR FUC1 CEECM**, **COORDENAÇÃO DE CURSO DE ENGENHARIA ELÉTRICA**, em 06/02/2020 10:41:01.
- **Yago Pessanha Correa**, **COORDENADOR FUC1 CECACM**, **COORDENACAO DE CURSO DE ENGENHARIA DE CONTROLE E AUTOMACAO**, em 06/02/2020 09:58:43.

Este documento foi emitido pelo SUAP em 06/02/2020. Para comprovar sua autenticidade, faça a leitura do QRCode ao lado ou acesse https://suap.iff.edu.br/autenticar-documento/ e forneça os dados abaixo:

**Código Verificador:** 124954 **Código de Autenticação:** de4865671b

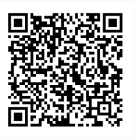

Of ício N.º 3/2020 - CECACM/DECM/DGCM/REIT/IFFLU | Página 15 de 15